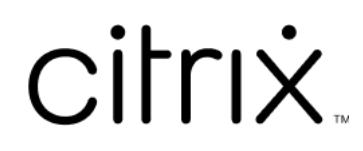

# **RealTime Optimization Pack 2.4 (LTSR)**

# **Contents**

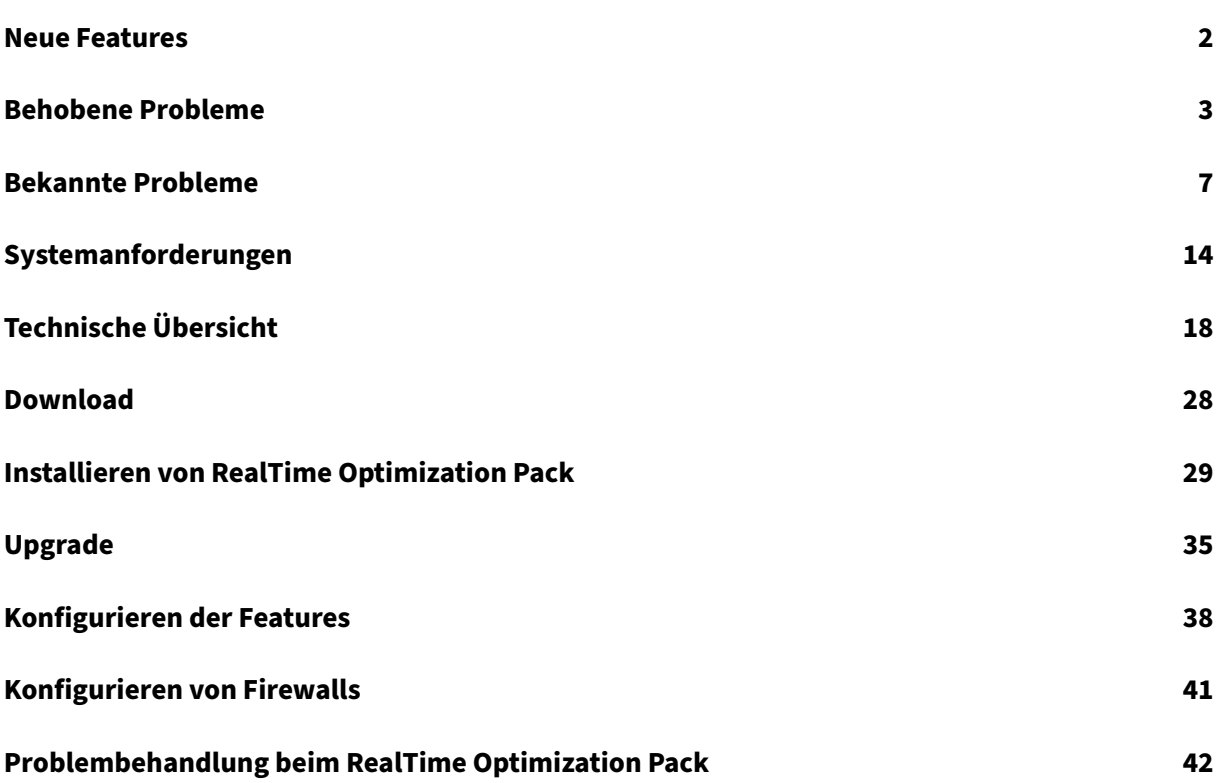

# **Neue Features**

<span id="page-2-0"></span>May 11, 2020

# **Cumulative Update 3 ist jetzt verfügbar**

Kumulatives Update 3 (CU3) für HDX RealTime Optimization Pack 2.4 LTSR wurde am 23. April 2019 veröffentlicht. CU3 enthält Fixes für mehrere von Kunden gemeldete Probleme und trägt zur Stabilität und größerer Benutzerfreundlichkeit dieses LTSR bei. CU3 ist auf der Citrix Website unter Download zum Herunterladen verfügbar.

# **RealTime Media Engine für Citrix Ready Workspace Hub (zuvor "HDX Ready Pi")**

Bietet hardwarebeschleunigte Videoverarbeitung in Echtzeit für virtualisiertes Skype for Business 2015 und Skype for Business 2016. Die RealTime Media Engine verwendet den H.264‑Encoder auf dem Chip, um bis zu einer VGA‑Videoauflösung bereitzustellen. RealTime Media Engine für Citrix Ready Workspace Hub ist nur von ViewSonic oder NComputing verfügbar.

# **Unterstützung der Logitech H.264‑Codierung bei Konferenzanrufen mit Simulcastvideo**

Diese Version nutzt die H.264‑Hardwarecodierung der Logitech C930e und C925e‑Kameras für Tele‑ fonkonferenzen mit Simulcastvideo. Die Hardwarecodierung dieser Kameras ist mit Windows- und Linux‑Geräten verfügbar (mit Ausnahme von HDX Raspberry Pi, das integrierte Hardwarecodierung verwendet).

# **Audioqualität im Fallbackmodus, wenn die CPU belegt ist**

Im Fallbackmodus behandelt generisches HDX RealTime (der Optimized-for-Speech-Codec) die Echounterdrückung. Daher wird die Echounterdrückung von RealTime Optimization Pack automa‑ tisch deaktiviert und diese Option wird in den Einstellungen im Infobereich unter dem Optimization Pack‑Symbol grau dargestellt.

# **Flexibilität bei der Softwareversion ermöglicht einfachere Upgrades**

Sie können eine beliebige Kombination von RealTime Connector‑Versionen 2.3 oder höher und dieser Version der RealTime Media Engine im optimierten Modus verwenden. (Optimierter Modus ist die Me‑ dienverarbeitung, die auf das Benutzergerät umgeleitet wird.) Darüber hinaus können Sie RealTime

Connector und RealTime Media Engine in beliebiger Reihenfolge aktualisieren. Benutzer können die RealTime Media Engine auf ihren Geräten auf Version 2.4 aktualisieren, bevor Sie den RealTime Con‑ nector auf dem Server aktualisieren.

# **Mikrofonsymbol reflektiert den Sprecher**

Das Mikrofonsymbol wird nach dem Empfang von Komfortrauschpaketen oder Audiopaketen aktual‑ isiert. So ist klarer erkennbar wer spricht.

# **Logging**

Registrierungsschlüssel sind verfügbar, um serverseitige und clientseitige Protokollierung zu deak‑ tivieren oder zu aktivieren. Weitere Informationen finden Sie unter Protokollierung deaktivieren.

# **Mit "Protokolle sammeln"werden aktuelle UCCAPI‑ und U[CCAPI.bak‑Dateien erfass](https://docs.citrix.com/de-de/hdx-optimization/2-4-ltsr/configuration.html#realtime-connector-and-realtime-media-engine-features)t**

Wenn Sie das Symbol **Protokolle sammeln** im Infobereich auswählen, erfasst das RealTime Optimiza‑ tion Pack die aktuellen UCCAPI- und UCCAPI.bak-Protokolldateien.

# **Behobene Probleme**

<span id="page-3-0"></span>May 11, 2020

# **Behobene Probleme in Version 2.4 LTSR CU 3**

- Wenn ein Anruf aufgebaut wird, verbraucht der Anruf möglicherweise mehrere Handles. Die Handles werden nicht freigegeben, wenn der Anruf getrennt wird. Das Ergebnis ist, dass sich die Anzahl der Handles mit jedem Anruf erhöht. [LD0005]
- Wenn ein Anruf zwischen Microsoft Skype for Business und der Citrix HDX RealTime Media En‑ gine erstellt wird, erkennt das Zielsystem möglicherweise nicht die Dual Tone Multi Frequency ( DTMF)‑Töne. Das Problem tritt auf, wenn die DTMF‑Dauer kurz ist. [LD0084]

Zum Implementieren dieses Fixes legen Sie folgenden Registrierungsschlüssel fest:

HKEY\_CURRENT\_USER\Software\Citrix\HDXRTConnector\MediaEngine

Name: DTMFEventDuration

Typ: DWORD

Wert: Standardwert ist 70, Mindestwert ist 70 und der Höchstwert ist 1000

• Wenn ein Benutzer einen anderen Benutzer anruft, hört der Anrufer die andere Seite für einige Sekunden nicht oder das Audio stoppt für einige Sekunden während des Anrufs. [LD0269]

Zum Implementieren dieses Fixes legen Sie folgenden Registrierungsschlüssel fest:

HKEY\_CURRENT\_USER\SOFTWARE\Citrix\HDXRTConnector\MediaEngine

Name: DisableVoiceAudioDetection

Typ: DWORD

Wert: 1

- Während eines Skype for Business‑Videoanrufs kann es zu einem Verlust der Mausfunktion kom‑ men. Die Mausklicks funktionieren nicht mehr in der Taskleiste, nachdem Sie mit der rechten Maustaste auf das Videofenster klicken. [LD0280]
- Mit diesem Fix werden die nicht verwendeten SIP‑Signalports in der RealTime Media Engine geschlossen. [LC0685]
- Bei einem Anruf zwischen dem HDX RealTime Optimization Pack und dem BT‑TPO‑Gateway wird möglicherweise kein Mediendatenstrom eingerichtet. [LD0719]
- Bei Verwendung von Skype for Business mit dem HDX RealTime Optimization Pack werden in den Überwachungsberichten für den Skype for Business‑Server möglicherweise hohe Jitter‑ Werte angezeigt. [LD0720]
- Beim Anschließen bestimmter Headset‑Geräte an einen Clientendpunkt mit RealTime Media Engine kann ein Wählton abgespielt werden, wenn Sie Skype for Business öffnen. [LD1026]

# **Behobene Probleme in Version 2.4 LTSR CU 2**

- Wenn Sie sich mit dem HDX RealTime Optimization Pack als Endpunkt bei einem Pexip Infinity-Konferenzgerät einwählen ist, schlagen Versuche möglichweise fehl, einen Video- oder Audioanruf herzustellen. [LC9037]
- Wenn ein Benutzer einen Anruf von der Consumerversion von Skype bei einem Benutzer startet, der Skype for Business verwendet und HDX RealTime Optimization Pack installiert hat, kann der Anruf fehlschlagen. [LC9567]
- Wenn Sie Microsoft Skype for Business von einem veröffentlichten Desktop aus verwenden und dem Konferenzanruf einen dritten Teilnehmer hinzufügen, ändert sich der Status in "Halten". [LC9606]
- Ist das HDX RealTime Optimization Pack installiert: Wenn Benutzer1 und Benutzer2 einen Videoanruf mit Cisco Meeting Server (CMS) durchführen, wird das Video möglicherweise verzerrt. [LC9744]
- Wenn Skype for Business gestartet und optimiert ist, wird der NumLock‑Status der USB 10‑Tastatur, die an das Benutzergerät angeschlossen ist, möglicherweise als AUS betrachtet. [LC9786]
- Wenn viele Prozesse auf dem VDA ausgeführt werden, reagiert die Skype for Business‑ Benutzeroberfläche in der Sitzung möglicherweise nicht mehr. [LC9845]
- Mit diesem Fix wird die Versionsnummer der RealTime Media Engine dem User‑Agent‑Attribut des Sitzungsbeschreibungsprotokolls hinzugefügt. [LC9885]
- Wenn das Standardgerät auf dem Endpunkt und das von Skype for Business unterschiedlich sind, sinkt die Lautstärke möglicherweise auf null. [LC9887]
- Wenn Sie einen Microsoft Skype for Business‑Anruf zu einem Cisco Meeting Room‑Gerät machen, funktioniert das Video möglicherweise nicht. [LC9945]
- Wenn Sie ein drahtloses oder ein Bluetooth‑Headset verwenden, bleibt die Audioverbindung zum drahtlosen Headset geöffnet, wodurch der Akku des Headsets viel schneller entladen wird. [LD0331]
- Wenn ein Videoanruf zwischen zwei Benutzern aufgebaut wird, ignoriert die RealTime Media Engine auf der Anruferseite möglicherweise die CAC‑Richtlinien (Common Access Card) und sendet den Videostream ohne Einschränkungen mit hoher Bitrate. [LD0364]
- Die Deaktivierungsfunktion funktioniert möglicherweise nicht, und die Protokollierung wird fortgesetzt, nachdem Sie die RealTime Connector‑Protokollierung über den folgenden Registrierungsschlüssel deaktiviert haben (siehe *Funktionen konfigurieren*).
	- **–** HKEY\_CURRENT\_USER\Software\Citrix\HDXRTConnector
		- Name: DisableFileLogging
		- Wert: DWORD

Wert: 0 oder kein Wert ‑ Protokollierung aktiviert, 1 Protokollierung deaktiviert [LD0045]

#### **Behobene Probleme in Version 2.4 LTSR CU 1**

- Wenn der lokale App-Zugriff aktiviert und das HDX RealTime Optimization Pack installiert ist, wird Videoinhalt möglicherweise nicht angezeigt, wenn Sie sich bei einem Desktopbetriebssystem‑VDA anmelden und einen Videoanruf zwischen Benutzer1 und Benutzer2 aufbauen. Stattdessen werden nur Miniaturansichten ausgetauscht. [LC8345]
- Wenn das HDX RealTime Optimization Pack installiert ist und Benutzer1 über Skype for Business User2 anruft, wird der Anruf initiiert. Der Anruf wird getrennt, sobald er von Benutzer2

angenommen wird. Das Problem tritt auf, wenn die Konferenzkonfigurationseinstellung "AudioClientPort"in Skype for Business mit einer ungeraden Zahl beginnt, der Portbereich jedoch auf eine gerade Zahl festgelegt ist. [LC8764]

- RealTime Connector ist installiert. Wenn Sie Anwendungen mit umgeleiteter Webcam verwenden (z. B. Skype for Business), wird die Webcam, die auf einem VDA für Desktopbetriebssysteme installiert ist, beim ersten Sitzungsstart möglicherweise umgeleitet und erkannt. Wenn Sie die Verbindung zur Benutzersitzung wiederherstellen, wird die Webcam jedoch nicht mehr erkannt. Das Problem tritt auf, wenn RealTime Media Engine nicht auf dem Benutzergerät installiert ist. [LC8793]
- Das HDX RealTime Optimization Pack ist installiert und Sie wählen sich bei einem Skype for Business-Anruf ein. Nach einer bestimmten Zeit hören Sie möglicherweise keinen oder nur verzerrten Ton. [LC9095]
- Das HDX RealTime Optimization Pack ist installiert und mit Skype for Business wird die Instant Messaging (IM)‑Benachrichtigung möglicherweise nicht gehört. [LC9148]
- Bei Verwendung von Microsoft Office 365 oder Skype for Business Online können evtl. zeitweise keine Anrufe getätigt werden. [LC9236]
- Das HDX RealTime Optimization Pack ist installiert. Benutzer1 wählt sich bei einem Anruf von Skype for Business ein, an dem ein Polycom RealConnect-System beteiligt ist. Das Polycomsystem erkennt das Video von User1 möglicherweise nicht. [LC9332]
- Die HDX RealTime Media Engine kann eine Verzögerung beim Senden von RTCP-Paketen verursachen. Diese Verzögerung wirkt sich auf die Videoleistung aus. [LC9338]
- Wenn ein Skype for Business-Anruf zwischen Benutzer1 und Benutzer2 mit einem Konferenzserver-Backend von Edifier aufgebaut wird, kann Benutzer2 das Video von Benutzer1 möglicherweise nicht sehen. [LC9366]
- Skype for Business‑Anrufe können fehlschlagen. Das Problem tritt auf, wenn lync.exe zeitweise beendet wird. [LC9390]
- Wenn Sie mit dem HDX RealTime Optimization Pack als Endpunkt ein Polycom RealPresence Group 500‑System anwählen, wird der Videostream entweder nicht oder mit einer niedrigeren Framerate gerendert. [LC9453]
- Wenn das HDX RealTime Optimization Pack installiert ist, wird der Videostream bei Verwendung des Microsoft RT Video‑Codecs mit einer niedrigeren Bildrate gerendert. [LC9458]
- Das HDX RealTime Optimization Pack wurde installiert und optimiert. Bei einem Anruf zwischen Benutzer1 und Benutzer2 kann die Mikrofonlautstärke von Benutzer1für Benutzer2 niedrig sein. Benutzer1 kann Benutzer2 einwandfrei hören. [LC9460]
- Das HDX RealTime Optimization Pack ist installiert. Wenn ein Videoanruf zwischen Benutzer1

und Benutzer2 aufgebaut und zu einer Konferenz eskaliert wird, reagiert der Skype for Business-Client möglicherweise nicht mehr. [LC9714]

#### **Behobene Probleme in Version 2.4 LTSR**

- In einigen Fällen wird unter Linux in der eigenen Ansicht nur die Ecke des vollständigen Videos angezeigt. [LOP-1814]
- Das Maximieren des Videofensters auf Low‑End‑Clients erhöht die CPU‑Auslastung und kann zu Audioproblemen führen. [LOP‑2066]
- Endpunkte mit AMD‑Hardwarebeschleunidung können unter Meet Now möglicherweise keine Videos mit Lync Online (Office 365)‑Benutzern austauschen. [LOP‑2306]
- Simulcast unterstützt nicht die H.264‑Hardwarecodierungsfunktionen von UVC‑Kameras. [LOP‑ 2320]
- Wenn ein externer Optimization Pack-Client einen Point-to-Point-Anruf an einen internen Optimization Pack‑Client startet, ist die Bildqualität auf dem internen Client u. U. schlecht. [LOP‑ 2359]
- Auf Endpunkten mit AMD-Chipsatz und hardwarebeschleunigter Decodierung treten nach Änderung der Unterhaltungsfenstergröße möglicherweise kurzzeitig schwarze Videofenster und eine schnellere Wiedergabe eingehender Videodaten auf. [LOP‑2360]
- Bei einer hohen CPU‑Auslastung, insbesondere im Fallbackmodus, kann die Audiowiedergabe verzerrt sein. [LOP-2368]
- Wenn bei Teamgesprächen die Option **Gleichzeitiges Klingeln** aktiviert ist, wird ein Anruf u. U. getrennt, wenn jemand anderes den Anruf annimmt. Wenn Sie dieses Problem sehen, stellen Sie dem technischen Support von Citrix die Protokolldateien zur Verfügung. [LC6548]
- Ist HDX RealTime Optimization Pack installiert und es wird ein Anruf zwischen einem Plantronics Calisto P240‑Telefon und einem Polycom CX300‑Desktoptelefon hergestellt, das entweder unter 64‑Bit Red Hat Enterprise Linux 6.8 oder 64‑Bit CentOS 6.9 ausgeführt wird, fügt das HDX RealTime Optimization Pack möglicherweise beim Wählen einer Nebenstelle zusätzliche Ziffern hinzu. Als Folge wird die falsche Nebenstellennummer gewählt. [LC8346]
- Wenn ein Anruf aufgebaut wird, ist die Audioqualität im Fallbackmodus möglicherweise schlecht. [LC8461]

# <span id="page-7-0"></span>**Bekannte Probleme**

December 17, 2021

# **Wichtig**

Eine unsachgemäße Bearbeitung der Registrierung kann schwerwiegende Probleme verur‑ sachen und eine Neuinstallation des Betriebssystems erforderlich machen. Citrix übernimmt keine Garantie dafür, dass Probleme, die auf eine unsachgemäße Verwendung des Registrierungs‑Editors zurückzuführen sind, behoben werden können. Die Verwendung des Registrierungs‑Editors geschieht daher auf eigene Gefahr. Machen Sie auf jeden Fall ein Backup der Registrierung, bevor Sie sie bearbeiten.

# **Allgemeine bekannte Probleme**

• Wenn Sie einen Punkt‑zu‑Punkt‑Audioanrufs starten und gleichzeitig auch Video starten wird eine Meldung angezeigt, dass das **Video** nicht gestartet werden kann.

Workaround: Starten Sie einen Punkt-zu-Punkt-Audioanruf und Video nicht gleichzeitig. [LOP-2356]

- Bei Punkt-zu-Punkt-Anrufen mit einer UVC-Kamera und oder bei einer mit "Jetzt besprechen"erstellten Besprechung wird das Seitenverhältnis des Bild-im-Bild-Videofensters möglicherweise nur richtig angezeigt, wenn ein Benutzer ein Video überträgt. Bei Punkt‑zu‑Punkt‑Anrufen kann das gesendete Video breiter sein und mehr Inhalt umfassen als im Bild-im-Bild-Fenster zu sehen ist. In einer Sofortbesprechung, nachdem jeder Teilnehmer aktiver Sprecher geworden ist, ändert sich das Seitenverhältnis in 16:9. [LOP-2462]
- Die Verwendung mehrerer aktiver Netzwerkschnittstellen wird nicht unterstützt. Beispiel: Be‑ nutzer1 hat ein Ethernet‑Kabelnetzwerk und WLAN aktiviert. Benutzer2 ruft Benutzer1 an und der Anruf schlägt aufgrund von Verbindungsproblemen fehl. [LOP‑1822]
- Das Optimization Pack ist nicht mit dem Polycom RealPresence Trio 8800 kompatibel. Wenn Sie einen Anruf mit der Skype for Business‑Benutzeroberfläche entgegennehmen und den Anruf dann mit dem Polycom RealPresence Trio 88 trennen, wird der Anruf nicht beendet. [LOP-1983]
- Wenn ein angerufener Teilnehmer mit einem IP-Telefon einen Videoanruf als Nur-Audioanruf annimmt, kann der Anrufer keinen dritten Teilnehmer hinzufügen und den Anruf zu einer Tele‑ fonkonferenz machen. Workaround: Der angerufene Teilnehmer kann einen Dritten hinzufügen, danach sind alle Konferenzfunktionen verfügbar. [LOP‑1504]
- Wenn Benutzer unter Mac OS X die Dockeinstellungen ändern, während Skype for Business aus‑ geführt wird, zeigen aktuelle und zukünftige Anrufe kein lokales oder remotes Video an.

Workaround: Starten Sie Skype for Business neu. [LOP‑1062]

• Wenn ein Anrufer während eines Anrufs ein weiteres Eingabegerät (Human Interface Device, HID) anschließt, wird der Anruf u. U. abgebrochen. [LOP-1377]

• Skype for Business stürzt nach der Installation von RealTime Connector ggf. beim Start ab.

Workaround: Starten Sie Skype for Business neu.[608171]

• Einige Headsetgeräte (z. B. Polycom und Plantronics) werden falsch als Lautsprechertelefon oder Hörergeräte erkannt.

Workaround: Starten Sie Skype for Business [605349] neu.

• Wenn Citrix Receiverfür Mac 12.0 auf dem Endpunktgerät ist und ein Eingabegerät (HID) entfernt wird, nachdem Skype for Business und RealTime Optimization Pack ausgeführt werden, stürzt die RealTime Media Engine möglicherweise ab.

Workaround: Aktualisieren Sie Citrix Receiver für Mac auf eine neuere Version. [612448]

- Skype for Business stürzt ggf. beim Verlassen eines Videokonferenzanrufs oder des Benachrichtigungsbereichs ab. [612444, 612115, 610894]
- Optimization Pack wird nicht in den Supportinformationen von Citrix Receiver für Windows angezeigt, die über das Menü "Erweiterte Einstellungen"generiert werden. [608200, LOP‑650]
- Wenn ein Telefonfestnetz-Gateway (PSTN) zum Generieren von benutzerdefinierten Rückruftönen konfiguriert wird, ist der Skype for Business‑eigene Rückrufton u. U. kurz hörbar, bevor der Gateway‑Rückrufton abgespielt wird. [LOP‑1243]
- Wenn der Fallbackmodus auf "Nur‑Audio‑Anruf"eingestellt ist und Benutzer im Fallbackmodus an einer Videokonferenz teilnehmen, wird ihnen ihr eigener Status in der Teilnehmerliste u. U. als Gehalten angezeigt. Andere Benutzer sind davon nicht betroffen. [LOP-1175]

# **Bekannte Probleme bei der HDX RealTime Media Engine**

• Die RealTime Media Engine v2.0.5 verursacht einen Diashoweffekt in Videokonferenzen bei Ver‑ wendung mit 2.1.x und höher.

Workaround: Deaktivieren Sie den H264UC‑Codec:

Fügen Sie in der Registrierung DWORD DisableH264UC hinzu:[HKEY\_CURRENT\_USER\Software\Citrix\HDXR1 DisableH264UC=dword:000000001

Der Codec ist aktiviert, wenn der Wert 0 oder kein Wert festgelegt ist. Bei einem Wert von 1 ist der Codec deaktiviert. [LC6665]

• Wenn ein Benutzer (Benutzer2) auf einem Mac versucht die von einem anderen Benutzer (Be‑ nutzer1) installierte RealTime Media Engine zu verwenden, wird für Benutzer2 die Benutzererfahrung möglicherweise nicht optimiert.

Workaround: Installieren Sie RealTime Media Engine auf Macs unter Verwendung der Anmelde‑ informationen des jeweiligen Mac‑Benutzers. [LOP‑2203]

- **Citrix Receiver für Windows Version 4.2 und früher** ‑ Beim Deinstallieren von Citrix Receiver wird auch die HDX Real Time Media Engine deinstalliert. Sie müssen die HDX Real Time Media Engine neu installieren, nachdem Sie Receiver installiert haben. Weitere Informationen finden Sie unter https://support.citrix.com/article/CTX200340. [484913]
- Bei der Installation der HDX RealTime Media Engine unter Windows wird manchmal in einer Mel‑ dung angezeigt, dass kein verfügbarer Speicherplatz vorhanden ist. Begrenzter Speicherplatz ist jedoc[h auf dem Laufwerk Z:/ des Terminals vorhand](https://support.citrix.com/article/CTX200340)en. Dies ist ein bekanntes Problem bei Microsoft Installationsprogrammen und gilt auch für Citrix Receiver.
- Während der Installation oder Deinstallation werden für manche Fehler nicht übersetzte Fehler‑ meldungen angezeigt. [14530, #93]
- Im Seamlessmodus bestehen die folgenden Probleme für das Vollbildvideo:
	- **–** Vollbildvideo erscheint im Letterboxformat in der Linux‑Version der RealTime Media En‑ gine im Seamlessmodus. [13564]
	- **–** Die Steuerung des Vollbildmodus wird in einer Seamlesssitzung im XenApp‑Seamlessmodus von anderen Anwendungen überlagert. [10731]

# **Probleme bei Citrix Ready Workspace Hub (zuvor "HDX Ready Pi")**

- Wenn Sie die RealTime Media Engine auf Citrix Ready Workspace Hub verwenden, funktionieren die Schaltflächen auf Audiogeräten mit HID‑Funktionen (Human Interface Design) nicht. Sie können diese Geräte als reine Audiogeräte verwenden. [LOP‑1634]
- Wenn Sie eine Logitech 310‑ oder Logitech 9000‑Kamera und Citrix Ready Workspace Hub verwenden, treten manchmal Probleme bei der Videoaufnahme auf. Die **Vorschau** funktioniert möglicherweise nicht, die Anrufinitialisierung ist möglicherweise langsam, Anrufe in der Warteschleife werden möglicherweise nicht fortgesetzt oder die Kamera schlägt während eines Anrufs fehl.

Workaround: Wenn die Vorschauanzeige fehlschlägt, wählen Sie **Video starten**. [LOP‑2268, LOP‑2339]

- Wenn Sie ein USB‑Audiogerät an Citrix Ready Workspace Hub anschließen, während Skype for Business ausgeführt wird, kann die Ethernet‑Verbindung verloren gehen. Um eine optimale Leistung zu erzielen, empfiehlt Citrix, dass Sie Ihre USB‑Videokamera und das Audiogerät im beim Setup an Citrix Ready Workspace Hub anschließen. Wenn Sie die kabelgebundene Ethernet‑Verbindung verlieren, weil Sie ein USB‑Gerät trennen oder wieder anschließen, starten Sie Citrix Ready Workspace Hub neu. [LOP‑2523]
- USB‑Geräte auf Citrix Ready Workspace Hub können beim Starten von Skype for Business oder während eines "Jetzt besprechen"‑Anrufs gesperrt werden. Workaround: Starten Sie den Citrix Ready Workspace Hub neu. [LOP‑2527]
- Der akustische Echoausgleich funktioniert möglicherweise nicht. Wenn Sie Citrix Ready Workspace Hub mit einem Mikrofon und Lautsprechern verwenden, wird evtl. ein Echo erzeugt, das andere Teilnehmer hören können. [LOP‑2538]
- Ein Benutzer mit Citrix Ready Workspace Hub und Stratodesk, der einen ausgehenden Audioan‑ ruf tätigt, hört möglicherweise kein Audio. Dies schließt einen Klingelton und Stimme ein. Workaround: Öffnen Sie die Registerkarte **Audio** der Stratodesk‑Systemkonfiguration und wählen Sie für **Standard audio device** die Option **Analog**. [LOP‑2579]
- Bei Verwendung von Citrix Ready Workspace Hub und einem Stratodesk-Image mit XenDesktop 7.6 erscheinen die Fenster für Bild‑in‑Bild und eingehendes Video möglicherweise als blaue Bildschirme.

Workaround: Deaktivieren Sie HDX 3D Pro H.264‑Beschleunigung. [LOP‑2588]

• Das Senden oder Empfangen von hochauflösendem Video auf Citrix Ready Workspace Hub kann zu Audioverzerrungen führen.

Workaround: Vergrößern Sie bei Videoanrufen mit Citrix Ready Workspace Hub‑Geräten nicht das Videofenster.[LOP‑2613]

#### **Probleme mit Drittanbieterprodukten**

- Bei Verwendung einer Logitech C930e‑Kamera mit einer Firmware‑Version vor 8.0.875 kann das Bild‑in‑Bild auf beiden Seiten des Anrufs einfrieren. Workaround: Aktualisieren Sie Ihre Firmware auf mindestens 8.0.875. Weitere Informationen finden Sie unter https://support.logitech.com/en\_us/product/webcamc930e-business. [LOP‑2571]
- Unter Windows 10 Anniversary Update (August 2016) treten Probleme mit Webcams und H.264 auf. Diese könne im RealTime Optimization Pack Probleme durch eine unnötige Anpassung der Bitrate für RealTime Optimization Pack‑Videoanrufe verursachen. Das Problem sind ständige Änderungen der Videoauflösung auf Windows 10‑Endpunkten.

Workaround: Fügen Sie dem Windows 10‑Endpunkt folgenden Registrierungsschlüssel hinzu. [HKEY\_LOCAL\_MACHINE\SOFTWARE\Wow6432Node\Microsoft\Windows Media Foundation\Platform]

```
"EnableFrameServerMode"=dword:00000000 [LOP‑1985]
```
- Wenn Microsoft .NET Framework 4.6 in der Standardkonfiguration installiert ist, stürzt RealTime Connector auf 64‑Bit‑Windows u. U. ab oder wird instabil. Mögliche Workarounds finden Sie unter RyuJIT settings cause managed applications to crash after you install Microsoft .NET Framework 4.6. [LOP‑1278]
- Beim Verwenden eines Jabra Pro 9465‑Geräts auf einem Linux‑Client kann beim Wählen mit [dem Mehrfrequenzverfahren \(DTMF\) ein Problem auftreten.](https://support.microsoft.com/de-de/kb/3065367)

Workaround: Wählen Sie die DTMF‑Ziffern über die Benutzeroberfläche des RealTime Optimiza‑ tion Packs. [547234]

- Das Citrix RealTime Optimization Pack bietet keine Unterstützung für das Audiogerät Plantronics Clarity **P340**, **P340‑M** (Skype for Business‑fähiges Gerät) wird aber unterstützt. [597048, 603639, 608218]
- Unter Mac OS X unterstützt Citrix RealTime Optimization Pack keine Hewlett-Packard 4310-, Hewlett-Packard 2300- und Microsoft LifeCam Studio-Webcams für Point-to-Point-Anrufe. [LOP-2371]
- Linux hält Audiogeräte mit Tasten u. U. für ein Eingabegerät wie eine Maus statt für ein Audio‑ gerät. Wenn ein Benutzer eine Taste drückt, interpretiert Linux das als Mausklick und verhindert bis zum Ende des Anrufs, dass die reguläre Maus ordnungsgemäß funktioniert. Problemumgehung: Konfigurieren Sie das Linux X11‑Grafiksubsystem so, dass die Geräte als Quellen für Benutzereingaben ignoriert werden. Erstellen oder ändern Sie eine **CONF**‑Datei im Verzeichnis **/usr/share/X11/xorg.conf.d** mit den folgenden Abschnitten (z. B. Jabra, Plantron‑ ics oder Sennheiser). [21088]

Section "InputClass"

Identifier "Jabra"

MatchVendor "Jabra"

Option "Ignore" "True"

EndSection

Section "InputClass"

Identifier "Plantronics"

MatchVendor "Plantronics"

Option "Ignore" "true"

EndSection

Section "InputClass"

Identifier "Sennheiser"

MatchVendor "Sennheiser | 1395"

Option "Ignore" "true"

EndSection

• Die Mikrofonlautstärke von einigen Linux‑Clients ist niedrig.

Workaround: Erhöhen Sie die Mikrofonlautstärke mit der Lautstärkesteuerung des Linux‑Systems.

• Die Mikrofonlautstärke der Polycom CX100‑Freisprechvorrichtung ist bei Verwendung mit dem HP Thin Pro‑Client leise, selbst bei voller Lautstärke. Workaround: Ändern Sie den Registrierungsschlüssel für HP Thin Pro über Regeditor auf dem Client. Sie können das Programm als Root oder über den Registrierungs‑Editor des Profileditors ausführen.

Diese Einstellungen schränken die verfügbaren Einstellungen für den Schieberegler der Eingangslautstärke ein. Der RecordScale‑Standardwert 100 schränkt den Schieberegler auf 25 % des Maximums für die Mikrofonbuchse ein. Durch Einstellen des maximalen Werts von 400 für RecordScale kann mit dem Schieberegler der gesamte Lautstärkebereich genutzt werden. [604219]

root>Audio>

Wertname: RecordScale Wert: 400 (Standardeinstellung ist 100)

Wertname: RecordScaleAuto‑

Wert: 0 (Standardeinstellung ist 1 = Einschränkung auf 100)

1 legt Wert für RecordScale basierend auf Hardwaretyp fest.

2 legt Wert für RecordScale nicht basierend auf Hardwaretyp fest.

Diese Steuerelemente funktionieren für die Wiedergabe genauso wie die Steuerelemente für Eingangslautstärke.

root>

Wertname: OutputScale Wert: 400 (Standardeinstellung ist 100)

Wertname: OutputScaleAuto Wert: 0 (Standardeinstellung ist 1)

- Auf iOS 9.2 können Probleme mit Skype (nicht Skype for Business) auftreten. Workaround: Aktualisieren Sie auf iOS 9.3.2 [LOP‑1313]
- Wenn mehr als eine Kamera mit einem Endpunkt verbunden ist und Sie möchten die zweite Kamera für Videos oder Videovorschauen verwenden, öffnen Sie **Werkzeuge** > **Videogerätein‑ stellungen**, wählen Sie die Kamera aus und klicken Sie auf **OK**. [LOP‑1397]
- Wenn in Skype (nicht Skype for Business) in einem Videoanruf ein Fehler beim Verbinden eines Videos vom RealTime Optimization Pack auftritt, wird möglicherweise ein schwarzer Bildschirm oder ein Standbild des RealTime Optimization Pack‑Benutzers angezeigt. [LOP‑1295]

# **Systemanforderungen**

#### <span id="page-14-0"></span>November 18, 2020

#### **Wichtig:**

Informationen zum Lebenszyklus der HDX RealTime Optimization Packs finden Sie im Knowl‑ edge Center‑Artikel https://support.citrix.com/article/CTX200466.

#### **Umgebungen**

Das RealTime Optimization Pack unterstützt die folgenden Microsoft Skype for Business-Konfigurationen:

- **Server** (Back‑End)
	- **–** Microsoft Skype for Business Server 2015
	- **–** Microsoft Skype for Business Online (Skype for Business Server gehostet von Microsoft Of‑ fice 365)
	- **–** Microsoft Lync 2013‑Server: Mindestens aktualisiert auf das kumulative Update (Februar 2015). Citrix und Microsoft empfehlen ein Update auf das aktuelle kumulative Update.
- **Client** (Skype for Business wird auf dem XenApp‑ oder XenDesktop‑Server installiert). Wir empfehlen Ihnen, die neueste Version des Skype for Business‑Clients zu installieren, um von den neuesten Fixes und Sicherheitsupdates zu profitieren.

Weitere Informationen zum Konfigurieren des Skype for Business 2015‑Clients im nativen Benutzeroberflächenmodus finden Sie unter https://docs.microsoft.com/en‑us/lyncserver/co nfigure-the-skype-for-business-client-in-lync-server-2013?redirectedfrom=MSDN.

- **–** Microsoft Skype for Business 2016, Klick[‑und‑Los‑Mindestversion 1611 Build 7571.2072.](https://docs.microsoft.com/en-us/lyncserver/configure-the-skype-for-business-client-in-lync-server-2013?redirectedfrom=MSDN)
- **–** Microsoft Skype for Business 2016, MSI‑Mindestversion 16.0.4483.1000.
- **–** [Eigenständiges Installationsprogramm für Microsoft Skype for Business 2015,](https://docs.microsoft.com/en-us/lyncserver/configure-the-skype-for-business-client-in-lync-server-2013?redirectedfrom=MSDN) Mindestver‑ sion 15.0.4875.1001 (kann über Microsoft Office 2016 installiert werden).
- **–** Microsoft Office Professional 2013 mit Lync und mindestens dem öffentlichen Update für Microsoft Office vom Juni 2016. Citrix empfiehlt die Installation der aktuellen Updates. Der Client muss im nativen Skype for Business‑UI‑Modus konfiguriert sein.

Das Optimization Pack unterstützt die folgenden Citrix LTSR‑Umgebungen, wenn sie noch nicht das Ende des Lebenszyklus erreicht haben:

- XenDesktop 7.6 LTSR
- XenDesktop 7.15 LTSR CU1, CU2, CU3 und CU4
- XenApp 7.6 LTSR

• XenApp 7.15 LTSR CU1, CU2, CU3 und CU4

Aktuelle Versionen der unterstützten XenApp, XenDesktop und Citrix Virtual Apps and Desktopsfinden Sie in der Produktmatrix.

Weitere Informationen über die XenDesktop- und XenApp-Editions mit Skype for Business-Optimier[ung finden Sie u](https://www.citrix.com/support/product-lifecycle/product-matrix.html)nter XenApp und XenDesktop‑Features.

Das Optimization Pack unterstützt die folgenden Citrix Receiver‑Umgebungen, wenn sie noch nicht das Ende des Lebenszyklus e[rreicht haben:](https://www.citrix.com/go/products/xendesktop/feature-matrix.html)

- Citrix Workspace App für Windows: Alle Versionen, die von Citrix aktiv unterstützt werden
- Receiver für Windows 4.x
- Receiver für Mac 12.x (nicht unterstützt in CU1 und CU2)
- Receiver für Linux 13.x (nicht unterstützt in CU1 und CU2)

Weitere Informationen finden Sie unter Lebenszyklusmeilensteine für Citrix Workspace‑App und Citrix Receiver.

#### **[RealTim](https://www.citrix.com/support/product-lifecycle/milestones/receiver.html)e Connector**

Sie installieren RealTime Connector auf unter XenDesktop ausgeführten virtuellen Desktops oder auf Servern in der XenApp‑Farm.

- Unterstützte Betriebssysteme:
	- **–** Desktops: Microsoft Windows 10, 8.1, 7
	- **–** Server:
		- \* Microsoft Windows Server 2016
		- \* Microsoft Windows Server 2012 R2
		- \* Microsoft Windows Server 2008 R2
- Speicher: mindestens 4 GB RAM, 120 MB für Auslagerungsdatei
- Speicherplatz: mindestens 100 MB freier Speicherplatz auf dem Datenträger
- Netzwerkschnittstelle: Lokale Vollduplex-Ethernet-TCP/IP-Netzwerkverbindung
- Software:
	- **–** DirectX 9 (Minimum)
	- **–** Microsoft .NET 4.0 SP1
	- **–** Microsoft Skype for Business 2015‑Client, mindestens Produktupdate 15.0.4833.1001 (32 oder 64 Bit)
	- **–** Microsoft Skype for Business 2016‑Client, mindestens Produktupdate 16.0.7341.2032 (32 oder 64 Bit)

Installationsvoraussetzungen

- 1. Klicken Sie mit der rechten Maustaste auf die Microsoft Skype for Business‑Verknüpfung auf dem Desktop oder in der Liste der Programme im Startmenü und wählen Sie **Eigenschaften**.
- 2. Klicken Sie im Dialogfeld "Eigenschaften"auf die Registerkarte **Kompatibilität**.
- 3. Stellen Sie auf der Registerkarte "Kompatibilität"sicher, dass das Kontrollkästchen **Als Admin‑ istrator ausführen** deaktiviert ist.

# **RealTime Media Engine/Clientgerät**

Sie installieren die RealTime Media Engine auf dem Clientgerät.

Weitere Informationen über HDX Premium‑Clientgeräte, die für das Optimization Pack verifiziert sind, finden Sie unter citrixready.citrix.com.

Hardwarerichtlinien, wenn die H.264‑Hardwarebeschleunigung nicht verfügbar ist:

CPU:

Die Ergebnisse hängen von der Prozessorarchitektur ab.

- 1,4 GHz für CIF-Video (Standard)
- Mindestens 2 GHz für VGA
- 2,8 GHz Dual-Core-Prozessor für 720p High Definition-Video
- Unterstützung für den SSE3‑Befehlssatz

Festplattenspeicher und RAM:

- 50 MB Speicherplatz
- insgesamt 1 GB RAM

#### **Unterstützte Betriebssysteme:**

Sie können die RealTime Media Engine auf Geräten installieren, die unter den folgenden Betriebssys‑ temen ausgeführt werden:

- Microsoft Windows Server 2016, Microsoft Windows Server 2012 R2, Microsoft Windows 10 IoT Enterprise, Microsoft Windows 10, Microsoft Windows 8.1, Microsoft Windows 7
- Microsoft Windows‑Geräte: WES 7 oder Microsoft Windows Thin PC (TPC)
- Linux (32 Bit)
	- **–** Ubuntu 16, 15 und 14.04
	- **–** Red Hat Enterprise Linux 6.x
	- **–** Red Hat 6.7
	- **–** CentOS 7 und 6.x
	- **–** SUSE Linux Enterprise Server 11 SP3 (Wyse Enhanced SUSE Linux)
	- **–** HP ThinPro 5.x
- Linux (64 Bit)
	- **–** Ubuntu 16.04 und 15.10
	- **–** Red Hat Enterprise Linux 6.x
	- **–** Red Hat Enterprise Linux 7
	- **–** CentOS 7 und 6.x
	- **–** SUSE Linux Enterprise Desktop 12 SP1
- Mac OS X 10.13.x, 10.12.x, 10.11.x und 10.10.x
- Unicon: Wenden Sie sich an Unicon um zu erfahren, welche eLux‑Version mit RealTime Media Engine 2.3 verwendet werden sollte.

# **Wichtig**

Eine unsachgemäße Bearbeitung der Registrierung kann schwerwiegende Probleme verur‑ sachen und eine Neuinstallation des Betriebssystems erforderlich machen. Citrix übernimmt keine Garantie dafür, dass Probleme, die auf eine unsachgemäße Verwendung des Registrierungs‑Editors zurückzuführen sind, behoben werden können. Die Verwendung des Registrierungs‑Editors geschieht daher auf eigene Gefahr. Machen Sie auf jeden Fall ein Backup der Registrierung, bevor Sie sie bearbeiten.

Mit dem im August 2016 veröffentlichten Microsoft Windows 10 Anniversary Update wurde ein neues Feature vorgestellt: Windows-Kamera-FrameServer. Dieses Feature verursacht u. U. Probleme, z. B. das Deaktivieren der Hardwarecodierung in Webcams.

Sie vermeiden diese Probleme, indem Sie für die RealTime Media Engine auf Windows 10 folgende Microsoft Updates installieren: KB3176938 (Windows 10 CU, veröffentlicht am 31. August 2016) und KB3194496 (Windows 10 CU, veröffentlicht am 29. September 2016). Wenn nach der Installation der Updates weiterhin Leistungsprobleme auftreten, nehmen Sie die folgenden Reg‑ istrierungsänderungen vor:

HKEY\_LOCAL\_MACHINE\SOFTWARE\Microsoft\Windows Media Foundation\Platform EnableFrameServerMode=dword:00000000

HKEY\_LOCAL\_MACHINE\SOFTWARE\Wow6432Node\Microsoft\Windows Media Foundation\Platform

EnableFrameServerMode=dword:00000000

# Anforderungen für Audio‑ und Videokonferenzen:

- RealTime Media Engine kann Videoanrufe in High-Definition-Video (HD-Video) unterstützen. Die RealTime Media Engine misst die Geschwindigkeit des Benutzergeräts, wenn die Kam‑ era, das Hostgerät, die Bandbreiteneinstellung und der Remoteendpunkt High-Definition-Spezifikationen unterstützen. Es wird dann HD‑Video codiert.
- Kamera:
- **–** Die meisten USB‑Webcams werden unterstützt.
- **–** Mindestauflösung: 320 x 240
- **–** Farbraum: 1420 oder YUY2
- **–** Framerate mindestens 10 F/s, 24 F/s für HD‑Video
- **–** Windows UVC‑Treiber
- Audioeingabe/-ausgabe (Audio I/O) muss DirectSound-kompatibel und fähig sein, 16-Bit-Monooder ‑Stereosound mit 16.000, 32.000 oder 44.100 Samples pro Sekunde wiederzugeben. USB‑ Kopfhörer empfohlen.

Anforderungen für Skype for Business‑kompatible Audiogeräte:

RealTime Connector unterstützt Skype for Business-kompatible USB-Headsets, Freisprechtelefone und Telefone. Umfassende Informationen zu unterstützten Geräten finden Sie unter Skype for Business Lösungen.

# **[Drittanbieter](https://partnersolutions.skypeforbusiness.com/solutionscatalog)‑Videotreiber und Optimization Pack**

Windows‑UVC‑Treiber (USB Video Class) für Webcams sind seit vielen Jahren in Microsoft Windows‑ Betriebssystemen enthalten. Microsoft Windows-Betriebssysteme auf einigen Thin Client-Terminals enthalten dieses Treiber evtl. nicht. Wenn Sie eine Webcam auf einem Terminalgerät installieren, meldet das Installationsprogramm eventuell, dass die erforderlichen Dateien nicht vorhanden sind.

Citrix empfiehlt, die Windows‑Standardgerätetreiber für Webcams zu verwenden. Vom Händler gelieferte Treiber verursachen auf bestimmten Plattformen (besonders 64‑Bit‑Windows) manchmal Abstürze und Bluescreens.

# **Technische Übersicht**

<span id="page-18-0"></span>November 18, 2020

Dieser Artikel enthält folgende Informationen:

- Hauptfeatures
- Einschränkungen
- Überlegungen und Empfehlungen
- Bandbreitenrichtlinien für virtualisiertes Skype for Business
- Citrix‑Programm zur Verbesserung der Benutzerfreundlichkeit (CEIP)

Das RealTime Optimization Pack ermöglicht klare, scharfe High Definition‑Audio‑/Videoanrufe mit Mi‑ crosoft Skype for Business in einer optimierten Architektur. Benutzer können problemlos an Audio‑ Video‑Anrufen oder Nur‑Audioanrufen mit den folgenden anderen Benutzern teilnehmen:

- Skype for Business‑Benutzer
- Microsoft Lync-Benutzer
- Benutzer von standardbasierten Videodesktop- und Konferenzraumsystemen mit Multipunktsteuerungseinheit (MCU)
- Mit Skype for Business kompatible, eigenständige IP‑Telefone

Mit minimalen Auswirkungen auf die Skalierbarkeit des Servers wurde die Anrufqualität durch Verlagern der Verarbeitung von Audio und Video vom Server auf das Endbenutzergerät oder ‑terminal optimiert.

# **Hauptfeatures**

Das Optimization Pack bietet Kunden von XenApp und XenDesktop die folgenden Hauptfeatures:

- Optimierte Skype for Business-Audio- und Videoanrufe auf Windows-, Mac und Linux-Geräten durch Umleitung der Medienverarbeitung auf das Benutzergerät. Unser Partner Dell unterstützt Wyse ThinOS.
- Entwicklung in Zusammenarbeit mit Microsoft; Microsoft entwickelt und pflegt die systemeigene Skype for Business‑Clientbenutzeroberfläche. Der Vorteil besteht darin, dass die Citrix Software keine UI‑Hooks erfordert. Die Benutzer sehen die vertraute Skype for Business‑Benutzeroberfläche.
- Simulcast‑Videoübertragung (mehrere Videodatenströme gleichzeitig) zur Optimierung der Videoqualität bei Konferenzgesprächen und Besprechungen über Skype.
- Kompatibel mit Skypefor Business Server 2015, Lync Server 2013 und Skypefor Business Online (Office 365).
- Herstellen eines Anrufs von der Wähltastatur, Wählleiste, Liste "Kontakte" und dem Unterhaltungsfenster von Skype for Business, sowie Outlook oder anderen Office‑Anwendungen.
- Unterstützt alle Anruf- und Konferenzszenarien mit Skype for Business. Dazu gehören Audiound Videoanrufe, Halten, Durchstellen, Anruf‑Forking und Weiterleiten, Konferenzschaltungen mit aktivem Sprecher und Simulcast‑Videos.
- Kompatibel mit Skype for Business‑Protokollen für Netzwerk, Medienverschlüsselung (SRT‑ P/AES), Firewalldurchquerung (STUN/TURN/ICE) und Bandbreitenmanagement.
- Leitet den Gerätestandort an den Skype for Business‑Client weiter, um Notfalldienste (z. B. E911 ) und standortbasiertes Routing (LBR) zu unterstützen.
- Unterstützt Audio‑Codecs SILK, G.771, G.722, G.722.1, G.722c und RT‑Audio. G.722 Stereo und Siren Codec für niedrige Bandbreite werden nicht unterstützt. Diese Unterstützung ermöglicht die Sprachkommunikation in einer Vielzahl von Netzwerkumgebungen, einschließlich Internet und mobilen Netzwerken.
- Praxiserprobte Kompatibilität mit einer breiten Palette von Audiogeräten, Konferenzbrücken, Gateways und server‑ sowie netzwerkbasierten Aufzeichnungslösungen. Empfohlene Produkte

finden Sie unter Citrix Ready Marketplace.

- Unterstützung für die Videocodecs RT‑Video, H.264 UC, H.264‑SVC (Scalable Video Coding) und H.264 AVC (Advanced Video Coding). Die Übertragungsraten für Videoanrufe reichen von 128 KBit/s bis zu 204[8 KBit/s. Alle Videos werde](https://citrixready.citrix.com/)n mit bis zu 30 F/s verschlüsselt (je nach verwendeter Webcam) und mit RTP/UDP (bevorzugt) oder TCP übertragen.
- Verwendet H.264‑Hardwarecodierung auf Windows‑Geräten, die AMD VCE oder Intel Quick Sync unterstützen (Kompatibilität vorausgesetzt). Citrix empfiehlt die Verwendung der neuesten Treiberversionen.
- Unterstützung der meisten Webcams einschließlich integrierter Webcams von Windows- und Mac‑Geräten (Facetime‑Kameras).
- Verwendet die Hardwarebeschleunigungsfunktionen von Webcams der Klasse UVC 1.1/1.5 mit H.264‑Hardwarecodierung mit Windows‑ und Linux‑Geräten (ohne Citrix Ready Workspace Hub).
- Unterstützt viele Videoauflösungen von 320 x 180 bis zu 1920 x 1080 bei Frameraten von bis zu 30 Frames pro Sekunde.
- Unterstützt Quality of Service (QoS) durch Beobachten der Audio‑ und Videoportbereiche, die auf dem Skype for Business-Server konfiguriert sind (siehe https://docs.microsoft.com/enus/lyncserver/lync-server-2013-configuring-port-ranges-for-your-microsoft-lync-clients?re directedfrom=MSDNund https://docs.microsoft.com/en-us/powershell/module/skype/Set-CsConferencingConfiguration?redirectedfrom=MSDN&view=skype-ps).
- [Unterstützt DSCP‑Markierungen \(Differentiated Services Code Point\) für Medienpakete. Win‑](https://docs.microsoft.com/en-us/lyncserver/lync-server-2013-configuring-port-ranges-for-your-microsoft-lync-clients?redirectedfrom=MSDN) [dows: Bereitstellung](https://docs.microsoft.com/en-us/lyncserver/lync-server-2013-configuring-port-ranges-for-your-microsoft-lync-clients?redirectedfrom=MSDN) der [QoS‑Richtlinien auf den Endpunkten. Für Linux und Mac OS X gibt es](https://docs.microsoft.com/en-us/powershell/module/skype/Set-CsConferencingConfiguration?redirectedfrom=MSDN&view=skype-ps) [Optimization Pack‑Registrierungseinstellungen, die im Benutzerprofil a](https://docs.microsoft.com/en-us/powershell/module/skype/Set-CsConferencingConfiguration?redirectedfrom=MSDN&view=skype-ps)uf dem Server angewen‑ det werden müssen. Weitere Informationen finden Sie unter https://support.citrix.com/article /CTX215691.
- Optimierte Erlebnisqualität (QoE) durch adaptiven Jitterbuffer, Verbergen von Paketverlusten, Anpassung der Anrufübertragungsrate und andere Technike[n.](https://support.citrix.com/article/CTX215691)
- [Fallback auf](https://support.citrix.com/article/CTX215691) serverseitige Medienverarbeitung (generisches RealTime), wenn die RealTime Me‑ dia Engine nicht auf dem Benutzergerät vorhanden ist.
- Verbesserte Audio‑ und Videoqualität bei verlustreichen Verbindungen durch das Aktivieren von Fehlerkorrektur bei Weiterleitung (Forward Error Correction, FEC).
- Die Anrufsteuerung auf dem Skype for Business-Server verbessert die Medienqualität in Unternehmensnetzwerken. Möglich wird dies durch Verfolgen der Medienbandbreitennutzung und Ablehnen von Anrufen, die das Netzwerk durch zu hohe Bandbreitennutzung überlasten würden.
- Wenn diese Option von Administratoren aktiviert ist, informieren alle mit dem Optimization Pack ausgeführten Audio‑ und Videoanrufe die Skype for Business‑Serverinfrastruktur über den Bandbreitenverbrauch. Die Anrufe halten alle Bandbreitenrichtlinieneinschränkungen ein, ein‑ schließlich der Folgenden:
- **–** Einschränken der Audio‑ und Videobandbreite wie von den Richtlinien vorgeschrieben.
- **–** Herabstufen von Videoanrufen zu Audioanrufen, wenn für Video keine Bandbreite verfüg‑ bar ist. Eine generische Meldung wird angezeigt.
- **–** Umleiten des Anrufs über das Internet, wenn die erforderliche Bandbreite im Firmennet‑ zwerk nicht verfügbar ist. Eine generische Meldung wird angezeigt.
- **–** Umleiten des Anrufs an Voicemail, wenn keine Bandbreite verfügbar ist. Eine generische Meldung wird angezeigt.
- **–** Melden von Bandbreiteneinschränkungen der Anrufsteuerung an die QoE‑Überwachungsdatenbank.
- Die Anrufsteuerung funktioniert in allen von Microsoft unterstützten Netzwerkkonfigurationen. Das heißt sie funktioniert in mehreren Regionen, Sites, Links, Routen, Richtlinien usw. Sie funk‑ tioniert für lokale und Remoteendpunkte. Bei Remoteendpunkten unterliegen, wie bei remote ausgeführten nativen Skype for Business‑Clients, nur die internen Abschnitte des Medienpfads den Bandbreitenrichtlinien der Anrufsteuerung.
- Die RealTime Media Engine verwendet die automatischen Updates und die Richtliniens‑ teuerung von Citrix Receiver für Windows.
- Einzelpaket für Download und Installation mit Citrix Receiver für Windows und RealTime Media Engine. Das Einzelpaket ist ideal für Erstbenutzer mit nicht verwalteten Geräten geeignet.

# **Einschränkungen**

Wenn Sie den Skype for Business‑Client in einer virtualisierten Umgebung bereitstellen, gibt es einige Unterschiede bei den Features. Weitere Informationen finden Sie unter https://support.citrix.com/a rticle/CTX200279.

#### **Warnung**

[Eine unsachge](https://support.citrix.com/article/CTX200279)mäße Bearbeitung der Registrierung kann schwer[wiegende Probleme verur‑](https://support.citrix.com/article/CTX200279) sachen und eine Neuinstallation des Betriebssystems erforderlich machen. Citrix übernimmt keine Garantie dafür, dass Probleme, die auf eine unsachgemäße Verwendung des Registrierungs‑Editors zurückzuführen sind, behoben werden können. Die Verwendung des Registrierungs‑Editors geschieht daher auf eigene Gefahr. Machen Sie auf jeden Fall ein Backup der Registrierung, bevor Sie sie bearbeiten.

- Für eine Citrix Ready Workspace Hub‑Konfiguration mit zwei Monitoren werden keine Videoüberlagerungen unterstützt. Daher ist sie nicht kompatibel mit der HDX RealTime Media Engine für Skype for Business.
- Citrix Ready Workspace Hub unterstützt die H.264‑Hardwarekodierung der Webcam nicht. Die gesamte Videocodierung erfolgt auf dem Citrix Ready Workspace Hub, der eine Videoauflösung von bis zu 640 x 360 bietet.
- Wird auf einem HP T730-Thin Client mit Windows 10 und einer Logitech C925e-Webcam bei

einem Videoanruf die Fenstergröße für eine hohe Auflösung geändert, dann wird ein 30‑F/s‑ Videostream als 24‑F/s‑Videostream gesendet.

- Wenn Skype for Business lokal auf dem Gerät ausgeführt wird, klicken Sie im Infobereich mit der rechten Maustaste auf das Symbol für Skype for Business und beenden Sie die Anwendung. Wenn Skype for Business gleichzeitig lokal und im Datencenter als gehostete Anwendung aus‑ geführt wird, treten wahrscheinlich Interaktionsprobleme auf.
- Microsoft bietet keine Unterstützung für den Lync und Skype for Business Basic Client mit dem Optimization Pack. Workaround: Verwenden Sie die Vollversion von Skype for Business.
- Das Optimization Pack unterstützt keine direkten Medienverbindungen zu und von Telefonfestnetz‑Gateways (PSTN). Es gibt ein optionales Feature in Skype for Business, die sogenannte Medienumgehung. Weitere Informationen finden Sie unter https://docs.micro soft.com/en-us/skypeforbusiness/plan-your-deployment/enterprise-voice-solution/mediabypass?redirectedfrom=MSDN und https://support.citrix.com/article/CTX200279. Wenn Medienumgehung von Skype for Business‑Serveradministratoren aktiviert [wird, leiten Festnet‑](https://docs.microsoft.com/en-us/skypeforbusiness/plan-your-deployment/enterprise-voice-solution/media-bypass?redirectedfrom=MSDN) [zanrufe, an denen Optimization Pack‑Benutzer teilnehmen, Medienverbindungen automatisch](https://docs.microsoft.com/en-us/skypeforbusiness/plan-your-deployment/enterprise-voice-solution/media-bypass?redirectedfrom=MSDN) [und transparent über den Vermit](https://docs.microsoft.com/en-us/skypeforbusiness/plan-your-deployment/enterprise-voice-solution/media-bypass?redirectedfrom=MSDN)tlun[gsserver. Diese Funktionseinschränkung wirkt sic](https://support.citrix.com/article/CTX200279)h nicht auf die Benutzer aus. Beachten Sie diese Einschränkung beim Planen der Netzwerkkapazität.
- Wenn der Skype for Business-Client als veröffentlichte Anwendung statt als Teil eines vollständigen Windows‑Desktops bereitgestellt wird, wird die Desktopfreigabe nicht unterstützt. Wenn Sie die Desktopfreigabe verwenden, wird der Serverdesktop statt des lokalen Desk‑ tops freigegeben. Während eines Skype for Business‑Anrufs kann Anwendungsfreigabe zum Freigeben anderer gehosteter Anwendungen verwendet werden. Ein virtualisierter Skype for Business‑Client kann keine Anwendungen freigeben, die lokal auf dem Benutzergerät ausgeführt werden.
- Clientseitige Aufzeichnung wird nicht unterstützt. Citrix empfiehlt die Bewertung server-/netzwerkbasierter Aufzeichnungslösungen von Drittanbietern.
- Die Katalogansicht wird für Anrufe mit mehreren Teilnehmern nicht unterstützt. In Skype for Business‑Anrufen mit mehreren Teilnehmern unter Verwendung des Optimization Packs wird die aktive Lautsprecheransicht verwendet.
- Panoramawebcams, die eine 360°‑Rundumsicht des Besprechungsraums ermöglichen, werden nicht unterstützt.
- Optimierte Bereitstellung (Umleiten der Medienverarbeitung auf das Benutzergerät) in einem Double‑Hop‑Szenario mit XenApp/XenDesktop und Receiver wird nicht unterstützt.
- Webproxy‑Einschränkungen:
	- **–** HTTP‑Proxyauthentifizierung wird nicht unterstützt. Konfigurieren Sie Proxys mithilfe von Positivlisten, um nicht authentifizierten Zugriff auf Skype for Business‑Zielserver zuzulassen (z. B. Office 365‑Server für cloudbasierte Bereitstellungen).
	- **–** Web Proxy Auto‑Discovery Protocol (WPAD) und dynamische Proxyerkennung werden nur für Windows-Endpunkte unterstützt. Konfigurieren Sie Linux- und Mac-Endpunkte mit

einer statischen HTTP‑Proxyadresse.

- Auf Linux-Terminals deaktiviert der Installer für die RealTime Media Engine die Multimedia-Umleitung in Linux Receiver. Auf diese Weise wird ein Konflikt zwischen dem Optimization Pack und Linux/Unix Receiver beim Zugriff auf Videogeräte vermieden. Andere Unified Communications‑Anwendungen können jedoch die generische USB‑Umleitung nicht un‑ terstützen, wenn von einem Linux‑Terminal mit installierter RealTime Media Engine darauf zugegriffen wird.
- Auf USB‑Telefongeräten mit Anzeigemöglichkeiten sind die Zeichenfolgen für Datum und Uhrzeit nicht richtig lokalisiert.
- Das Audiogerät Plantronics Clarity P340 wird nicht unterstützt.
- Das Optimization Pack deaktiviert die Verwendung von Hardwarebeschleunigung für die Logitech C920‑Kamera unter Windows. Es wird jedoch Unterstützung für die C920 als nicht kodierende Kamera geboten. Um die Hardwarekomprimierung für die Logitech C920‑Kamera unter Windows zu aktivieren, führen Sie folgende Schritte aus:
- 1. Ersetzen Sie den Logitech‑Treiber durch den Microsoft‑Standardtreiber.
- 2. Erstellen Sie eine Registrierungseinstellung, die Hardwarebeschleunigung für die C920‑Kamera ermöglicht.

Bei 32‑Bit‑ und 64‑Bit‑Windows:

HKEY\_CURRENT\_USER\Software\Citrix\HDXRTConnector\MediaEngine Name: EnableC920Compression Typ: DWORD Daten: 1 (aktiviert die Hardwarebeschleunigung) 0 oder kein Wert (deaktiviert die Hardwarebeschleunigung)

**Hinweis:** Logitech empfiehlt die C920‑Kamera nicht für die geschäftliche Verwendung. Wir empfehlen die moderneren Logitech‑Kameras (C930E, C925E), die mit Microsoft‑Standardtreibern kompatibel sind.

# **Überlegungen und Empfehlungen**

- Bei der Bereitstellung von Geräten, die Hardwarebeschleunigungfür Video unterstützen, erhöht sich die Menge der gesendeten Daten beträchtlich. Stellen Sie daher sicher, dass Sie über aus‑ reichende Bandbreite für alle Endpunkte verfügen oder aktualisieren Sie die Medienbandbreit‑ enrichtlinien für den Skype for Business‑Server entsprechend.
- Auf virtuellen Desktops mit nur einer virtuellen CPU kann sich im Fallbackmodus die Videoqual‑ ität verschlechtern oder Video sogar ganz ausfallen. Im Fallbackmodus ist die RealTime Media Engine nicht am Endpunkt verfügbar und die Audio‑/Videoverarbeitung findet auf dem Server statt.

Es empfiehlt sich, die VDA‑Konfiguration so zu ändern, dass Benutzer, die den Fallbackmodus benöti‑ gen, mindestens zwei CPUs haben. Weitere Informationen finden Sie unter https://support.citrix.c om/article/CTX133024 und https://support.citrix.com/article/CTX132764.

• Benutzer hören möglicherweise ein Echo oder andere Störungen, wenn auf Endpunkten inte[grierte Mikrofone](https://support.citrix.com/article/CTX133024) un[d Lautsprecher verwendet werden.](https://support.citrix.com/article/CTX132764)

Es empfiehlt sich, auf Endpunkten ein Headset oder eine Freisprechvorrichtung mit hardwarebasierter Echounterdrückung zu verwenden.

- Wenn Sie versuchen, High‑Definition‑Videoanrufe von einem Home Office zu tätigen, bedenken Sie die Netzwerkbandbreite und die ISP‑Weiterleitungsrichtlinien des Benutzers. Wenn Sie Mo‑ saikeffekte beim Video oder Probleme mit der Lippensynchronisierung beobachten, ändern Sie die maximale Paketgröße (Maximum Packet Size, MTU) in den Eigenschaften der Netzwerkkarte. Legen Sie einen niedrigeren Wert (z. B. 900) fest, um Situationen zu vermeiden, in denen ISPs Traffic Shaping aufgrund der Paketgröße durchführen.
- Verschiedene Szenarien (z. B. die Kombination von Inhaltsfreigabe und Audio‑/Videokonferenzen) funktionieren u. U. nicht richtig, wenn einige Konferenzteilnehmer 1.x-Versionen des Optimization Packs ausführen.

Teilnehmer, die ältere Versionen des Optimization Packs ausführen, sollten ein Upgrade auf die ak‑ tuelle Version des Optimization Packs durchführen.

• Wenn Benutzer einen Anruf tätigen oder einer Sitzung beitreten, wenn sie bereits mehrere Sitzungen ausführen, wird möglicherweise eine Fehlermeldung angezeigt.

Es wird empfohlen, nur eine Sitzung auszuführen.

• Alte Versionen von Grafikkartentreibern beeinträchtigen möglicherweise die Stabilität des Op‑ timization Packs. H.264‑Hardwarecodierung und ‑decodierung auf Intel‑ und AMD‑Chipsätzen funktioniert zuverlässig mit den aktuellen Grafiktreiberversionen. Die Treiber sind von den Endpunkt‑ oder Chipsatzherstellern verfügbar. Wenn eine nicht unterstützte Treiberversion erkannt wird, deaktiviert das Optimization Pack diese Features möglicherweise automatisch.

# **Bandbreitenrichtlinien für virtualisiertes Skype for Business**

In der Regel ist der Bandbreitenverbrauch bei Verwendung des HDX RealTime Optimization Packs konsistent mit nicht virtualisiertem Skype for Business. Die HDX RealTime Media Engine unterstützt die von Skype for Business normalerweise verwendeten Audio‑ und Videocodecs und hält die auf dem Skype for Business‑Server konfigurierten Bandbreitenbeschränkungen ein. Wenn das Netzw‑ erk für Skype for Business‑Datenverkehr bereitgestellt wurde, ist für das Optimization Pack evtl. kein weiteres mehr Datenverkehrsengineering erforderlich. Folgen Sie für neue oder wachsende Bereitstellungen, Netzwerkbandbreite und die Quality of Service‑Bereitstellung die Microsoft‑Richtlinien

für Sprache und Video. Diese Richtlinien gelten, wenn Clientendpunkte Quelle und Ziel von Medien-Echtzeitdatenverkehr sind.

Audio‑ und Videodaten werden im optimierten Modus out of band von ICA übertragen. Das Optimiza‑ tion Pack generiert ausschließlich zusätzlichen Datenverkehr aus folgenden Quellen:

- Steuerinteraktionen im virtuellen ICA‑Kanal mit niedriger Bandbreite zwischen dem RealTime Connector auf dem VDA‑Server und der RealTime Media Engine auf dem Clientendpunkt.
- Komprimierte Protokollierungsdaten, die von der RealTime Media Engine an den RealTime Con‑ nector gesendet werden. Der zusätzliche Datenverkehr beläuft sich auf unter 25 KBit/s ICA‑ Upstream und etwa 5 KBit/s ICA‑Downstream.

Die Tabelle unten enthält einen Überblick über die Arten, Quellen und Ziele des Netzwerkdaten‑ verkehrs mit dem HDX RealTime Optimization Pack:

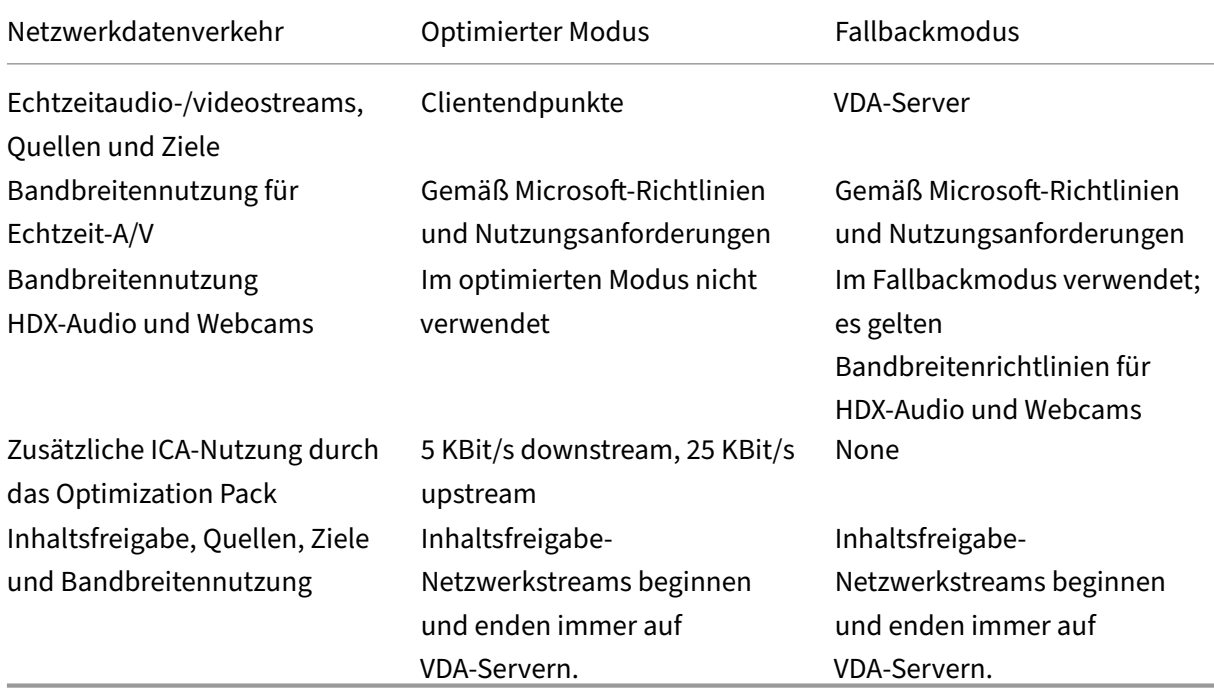

Informationen zu den Microsoft‑Bandbreitenrichtlinien für Skype for Business finden Sie unter https: //docs.microsoft.com/en‑us/skypeforbusiness/plan‑your‑deployment/network‑requirements/net work‑requirements?redirectedfrom=MSDN

H.264 ist der hauptsächlich von Skype for Business und dem RealTime Optimization Pack v[erwen‑](https://docs.microsoft.com/en-us/skypeforbusiness/plan-your-deployment/network-requirements/network-requirements?redirectedfrom=MSDN) [dete Videocodec. H.264 unterstützt viele Videoauflösungen und Zielbandbreiten. Die Richtlinien zur](https://docs.microsoft.com/en-us/skypeforbusiness/plan-your-deployment/network-requirements/network-requirements?redirectedfrom=MSDN) [Bandbreitennutzung von Skype for Busines](https://docs.microsoft.com/en-us/skypeforbusiness/plan-your-deployment/network-requirements/network-requirements?redirectedfrom=MSDN)s schränken die Bandbreitennutzung für Video stets ein. In bestimmten Anrufszenarien ist die tatsächliche Bandbreitennutzung abhängig von der Bandbreitenverfügbarkeit und der Kapazität der Clientendpunkte möglicherweise noch niedriger. Für HD‑ Videoauflösung bei Peer‑to‑Peer‑Anrufen empfiehlt Citrix mindestens 1 MBit/s und für VGA‑Auflösung

mindestens 400 KBit/s. Konferenzgespräche erfordern möglicherweise mehr Bandbreitefür HD‑Video (Citrix empfiehlt 2 MBit/s).

Das Optimization Pack unterstützt außerdem den Legacycodec RT Video zur Interoperabilität mit Legacyversionen der Unified Communication-Software von Microsoft. Die Bandbreitennutzung von RT Video ähnelt der von H.264, die Videoauflösung ist bei RT Video jedoch auf maximal VGA beschränkt.

Die Bandbreitennutzung des Audiocodecs hängt vom Anrufszenario ab. Da der A/V‑Konferenzserver von Microsoft Skype for Business SILK und RTAudio nicht unterstützt, werden diese Codecs nur für Anrufe zwischen zwei Endpunkten verwendet. Für Telefonkonferenzen wird G.722 verwendet. SILK bietet eine mit G.722 vergleichbare Audioqualität bei geringerem Bandbreitenverbrauch.

Zusätzlich zu den vom nativen Skype for Business‑Client verwendeten Codecs bietet die HDX Real‑ Time Media Engine den Super-Wideband-Codec G.722.1C. Der Codec bietet eine erstklassige Audioqualität, wenn beide Teilnehmer eines Punkt‑zu‑Punkt‑Anrufs das Optimization Pack verwenden. Der Codec verbraucht 48 KBit/s Netzwerkbandbreite. Das Optimization Pack 2.4 unterstützt den Codecfür extrem niedrige Bandbreite Siren (Vorgänger von G.722.1) nicht. Das Optimization Pack unterstützt G.722.1 für Interoperabilität mit Drittanbietersystemen, Skype for Business unterstützt G.722.1 allerd‑ ings nicht.

Das Optimization Pack wählt automatisch den besten, von allen Anrufteilnehmern unterstützten und zur verfügbaren Bandbreite passenden Audiocodec. In der Regel gilt:

- Bei einem Anruf zwischen zwei Optimization Pack‑Benutzern wird der Super‑Breitband‑Codec G.722.1C mit 48 KBit/s (gute Audioklangtreue) verwendet.
- Bei Konferenzschaltungen wird der Breitbandcodec G.722 mit 64 KBit/s verwendet. Das sind 159,6 KBit/smit IP‑Header, UDP, RTP, SRTP und Fehlerkorrektur bei Weiterleitung (Forward Error Correction, FEC).
- Bei einem Anruf zwischen einem Gerät mit Optimization Pack und einem nativen Skype for Business‑Client wird der SILK‑Codec mit 36 KBit/s verwendet. Das sind 100 KBit/s mit IP‑Header, UDP, RTP, SRTP und Fehlerkorrektur bei Weiterleitung (Forward Error Correction, FEC).
- Bei einem Anruf zwischen einem Gerät mit Optimization Pack und einem Festnetzanschluss wird einer der Schmalbandcodecs verwendet: G.711 mit 64 KBit/s oder RtAudio mit 11,8 KBit/s.

# **Citrix‑Programm zur Verbesserung der Benutzerfreundlichkeit (CEIP)**

Das Nutzungs‑ und Analyseprogramm Citrix CEIP ist ein freiwilliges Datenerfassungsprogramm, das der Verbesserung Ihrer Produkterfahrung dient. Nach der Installation dieser Version des Optimization Packs können Sie an dem Programm anonym teilnehmen.

Sie können Ihre Teilnahme an dem Programm jederzeit ändern. Weitere Informationen finden Sie unter https://www.citrix.com/community/cx/ceip.html.

Die Teilnahme am CEIP ist freiwillig. Wenn Sie der Teilnahme zustimmen, sammeln die CEIP‑Dienste der Citrix Produkte anonyme Konfigurations‑ und Nutzungsdaten Ihrer Bereitstellung und senden sie automatisch an Citrix. CEIP erfasst die folgenden Daten:

- Konfigurationsdaten
- Alle System- und Konto-IDs werden vor dem Hochladen anonymisiert.

So werden Ihre Daten geschützt:

- Citrix erfasst keine personenbezogenen Daten.
- Bei der Installation wird eine zufällige ID erstellt, mit der die Dateiübertragungen verfolgt wer‑ den.
- Citrix erfasst keine Informationen wie IP‑Adressen, Server‑ oder Domänennamen.
- Alle Daten werden über HTTPS direkt an die Server von Citrix gesendet, und zwar ohne Datenhostingdienste von Drittanbietern zu verwenden.
- Alle Daten sind sicher auf Citrix Servern gespeichert. Der Zugriff ist nur autorisierten Personen gestattet.

#### **CEIP‑Deaktivierungsrichtlinien und die Benutzeroberfläche (UI)**

Der RealTime Connector definiert die folgenden Registrierungseinträge, die CEIP‑Metriken steuern:

HKEY\_LOCAL\_MACHINE\Software\Citrix\HDXRTConnector

DWORD DisableCEIPMetrics

Wenn nicht vorhanden oder auf **0** gesetzt, steuert der Benutzer das Sammeln von CEIP‑Metriken. Wenn der Eintrag vorhanden und ein anderer Wert als Null festgelegt ist, ist die Erfassung von Daten deaktiviert und die Benutzeroberfläche zum Ablehnen der Teilnahme ist ausgeblendet.

Unter 64‑Bit‑Windows prüft der RealTime Connector HKEY\_LOCAL\_MACHINE\Software\Citrix und HKEY\_LOCAL\_MACHINE\Software\Wow6432Node\Citrix auf diesen Wert.

HKEY\_CURRENT\_USER\Software\Citrix DWORD OptOutOfCEIPMetrics

Wenn nicht vorhanden oder auf **0** gesetzt, hat der Benutzer nicht das Sammeln der CEIP‑Metriken abgelehnt. Wenn der Eintrag vorhanden und ein anderer Wert als Null festgelegt ist, hat der Benutzer die Sammlung von CEIP‑Metriken abgelehnt.

RealTime Connector fügt im Dialogfeld **Einstellungen** ein Kontrollkästchen hinzu.

#### **Anonyme Nutzungsmetrik an Citrix senden**

Das Kontrollkästchen ist ausgeblendet, wenn der Administrator das Sammeln von CEIP‑Metriken durch Festlegen von **DisableCEIPMetrics** deaktiviert. Andernfalls wird es angezeigt. Das Kon‑ trollkästchen ist aktiviert, wenn der Registrierungswert **OptOutOfCEIPMetrics** nicht vorhanden oder auf Null festgelegt ist. Es ist nicht aktiviert, wenn **OptOutOfCEIPMetrics** vorhanden und auf einen anderen Wert als Null festgelegt ist. Wenn der Benutzer den Status des Kontrollkästchens ändert, aktiviert RealTime Connector die Registrierungseinstellung und aktiviert oder deaktiviert die Übermittlung der CEIP‑Metriken entsprechend.

# **Download**

#### <span id="page-28-0"></span>May 11, 2020

Citrix empfiehlt die Installation dieser Version des RealTime Optimization Packs.

- Upgrade von Version 1.8 auf diese Version: Sie müssen RealTime Connector als neue Installation installieren (d. h. Sie müssen Version
	- 1.8 von RealTime Connector deinstallieren, bevor Sie diese Version installieren). Die RealTime Media Engine können Sie jedoch installieren oder aktualisieren.
- Upgrade von einer älteren 2.*x*‑Version auf diese Version: Sie brauchen die ältere Version nicht zu deinstallieren und können einfach ein Upgrade von Re‑ alTime Connector und RealTime Media Engine auf diese Version durchführen.

Zum Herunterladen dieser Version melden Sie sich mit Ihren My Account‑Anmeldeinformationen an und navigieren Sie zu den folgenden Downloadseiten:

https://www.citrix.com/downloads/xenapp-and-xendesktop/components/hdx -realtime-optimization-pack-24.html

Wenn Sie das Paket heruntergeladen haben, entzippen Sie es und speichern Sie die folgenden Instal‑ lationsdateien auf einem verfügbaren Netzwerklaufwerk oder einem lokalen Gerät wie einem USB‑ Flash‑Laufwerk.

# **Für Windows:**

Das Paket enthält RealTime Connector für den XenApp- oder XenDesktop-Server und die Windows-Version von RealTime Media Engine für die Geräte der Benutzer.

- HDX\_RealTime\_Media\_Engine\_2.4\_for\_Windows.msi: Client, auf dem Receiver ausgeführt wird
- HDX RealTime Connector 2.4 for Skype for Business serverseitig (und virtueller Desktop); wählen Sie je nach Betriebssystem die 32‑Bit‑ oder 64‑Bit‑Version. Bei Skype for Business Client spielt die Bitanzahl keine Rolle.

Weitere Informationen finden Sie unter Bereitstellen der RealTime Media Engine für Windows-Geräte.

# **Für Linux:**

- HDX\_RealTime\_Media\_Engine\_2.4\_for\_Linux.zip
- HDX\_RealTime\_Media\_Engine\_2.4\_for\_Linux\_x64.zip

Weitere Informationen finden Sie unter Bereitstellen der RealTime Media Engine für Linux-Terminalgeräte.

Folgen Sie für Citrix Ready Workspace Hub den Anweisungen zum Herunterladen und Installieren, die [Sie von Ihrem G](https://docs.citrix.com/de-de/hdx-optimization/current-release/install.html#deploy-realtime-media-engine-to-linux-terminal-devices)erätehersteller (NComputin[g oder ViewSonic\) erhalten haben.](https://docs.citrix.com/de-de/hdx-optimization/current-release/install.html#deploy-realtime-media-engine-to-linux-terminal-devices)

#### **Für Mac:**

• HDX\_RealTime\_Media\_Engine\_2.4\_for\_OSX.dmg

Weitere Informationen finden Sie unter Bereitstellen der RealTime Media Engine für Mac‑Geräte.

Nun können Sie das Optimization Pack den Benutzern zur Verfügung stellen. Stellen Sie vor der In‑ stallation von RealTime Media Engine oder RealTime Connector sicher, dass die Umgebung die Min‑ destanforderungen für die Hardware u[nd Software erfüllt.](https://docs.citrix.com/de-de/hdx-optimization/current-release/install.html#deploy-the-realtime-media-engine-to-mac-devices)

# **Installieren von RealTime Optimization Pack**

#### <span id="page-29-0"></span>May 11, 2020

Wenn Sie die Installationsdateien für das Optimization Pack noch nicht heruntergeladen haben, finden Sie weitere Informationen unter Download von RealTime Optimization Pack.

Bei der Neuinstallation (nicht beim Upgrade) des Optimization Packs ist die Reihenfolge wichtig:

- 1. Wenn Receiver ausgeführt wird,s[chließen Sie ihn.](https://docs.citrix.com/de-de/hdx-optimization/current-release/download.html)
- 2. Installieren Sie die RealTime Media Engine auf den Geräten der Benutzer.
- 3. Starten Sie XenDesktop.
- 4. Installieren Sie RealTime Connector auf die virtuellen Desktops von XenDesktop und XenApp‑ Servern.

#### **Wichtig**

Konfigurieren Sie Antiviren- und Sicherheitssoftware auf XenApp oder XenDesktop so, dass der Client für das Optimization Pack und Skype for Business nicht mit unnötigen Leistungsminderun‑ gen ausgeführt wird.

# **Gebündelte Installation von RealTime Media Engine und Citrix Receiver für Windows**

Um Benutzern, die von zuhause aus arbeiten oder ihre eigenen Geräte mitbringen, höhere Benutzer‑ freundlichkeit zu bieten, sind Citrix Receiver für Windows und die RealTime Media Engine als ein Paket

mit einem Installer für den Download verfügbar. Beim Installieren von Citrix Receiver für Windows ist die RealTime Media Engine im Paket enthalten. Weitere Informationen siehe Installationsartikel für Citrix Receiver für Windows.

Citrix erstellt nicht unbedingt ein neues Paket für jedes kumulative Update (CU) oder jede aktuelle Version von Citrix Receiver für Windows oder RealTime Media Engine. Neue [Benutzer mit nicht ver‑](https://docs.citrix.com/de-de/receiver/windows/current-release/install.html) [walteten Geräten können da](https://docs.citrix.com/de-de/receiver/windows/current-release/install.html)s Paket für den einmaligen Download herunterladen und die automatis‑ chen Upgrades nutzen, um die neueste Version der beiden Komponenten zu erhalten (je nach Verwal‑ tungsrichtlinien). Alternativ können beide Komponenten manuell aktualisiert werden.

Wenn die RealTime Media Engine installiert ist während Sie Citrix Receiver für Windows deinstallieren und neu installieren, verwenden Sie den gleichen Modus, den Sie bei der Installation der RealTime Media Engine verwendet haben.

#### **Wichtig**

RealTime Connector Version 2.x kann nicht mit der RealTime Media Engine Version 1.8 verwen‑ det werden. Sie können eine beliebige Kombination der RealTime Connector‑Versionen 2.3 oder höher und dieser Version der RealTime Media Engine verwenden.

# **Bereitstellen der RealTime Media Engine für Benutzer**

Sie installieren die RealTime Media Engine auf Clientgeräten. Die Media Engine bietet eine lokale Me‑ dienverarbeitung von Audio‑/Videoanrufen und Peer‑to‑Peer‑Kommunikation mit anderen Anrufern, die Microsoft Skype for Business verwenden.

Die Methode zum Bereitstellen der RealTime Media Engine für ein Benutzergerät hängt vom Betrieb‑ ssystem des Geräts ab.

Laden Sie die RealTime Media Engine-Dateien von HDX RealTime Media Engine 2.3 für Microsoft Skype® for Business herunter.

# **[Bereitstellen der](https://www.citrix.com/downloads/citrix-receiver/additional-client-software/hdx-realtime-media-engine.html) RealTime Media Engine für [Windows‑Geräte](https://www.citrix.com/downloads/citrix-receiver/additional-client-software/hdx-realtime-media-engine.html)**

RealTime Connector setzt die Installation der RealTime Media Engine auf dem Hostterminalgerät voraus. In diesem Abschnitt werden die Schritte für die Bereitstellung der RealTime Media Engine für Thin‑Client‑Terminals mit Windows‑Betriebssystemen beschrieben.

#### **Voraussetzungen**

Erforderliche Schritte vor dem Bereitstellen der RealTime Media Engine auf einem Windows‑Gerät:

- Vergewissern Sie sich, dass Citrix Receiver auf dem Benutzergerät installiert ist und eine Verbindung zu XenDesktop oder zu XenApp herstellen kann.
- Falls das Gerät einen RAM‑Datenträger verwendet, erweitern Sie diesen auf die maximale Größe.

Maximieren von RAM‑Datenträgerspeicherplatz

- 1. Melden Sie sich an dem Gerät an.
	- Wenn ein roter Ball (mit der Aufschrift FBWF) im Windows‑Infobereich angezeigt wird, gehen Sie zum nächsten Schritt über. Der Schreibfilter ist deaktiviert.
	- Wenn im Windows‑Infobereich ein grüner Ball angezeigt wird, klicken Sie auf den grünen Ball und wählen Sie DISABLE, damit der Ball rot wird.
- 2. Starten Sie das Gerät neu und melden Sie sich an.
- 3. Öffnen Sie Systemsteuerung > Ramdisk.
- 4. Erhöhen Sie im Dialogfeld "Ram disk Configuration"die Größe des RAM‑Datenträgers auf den maximalen Wert.
- 5. Starten Sie das Gerät neu.

#### **Bereitstellen der RealTime Media Engine\*\***

Stellen Sie sicher, dass die Systemanforderungen und Voraussetzungen erfüllt sind. Dann können Sie die Media Engine den Benutzern bereitstellen, indem Sie das Installationsprogramm auf einem Flash‑ Laufwerk, einer Webseite oder einem Netzwerklaufwerk verfügbar machen.

- 1. Melden Sie sich am Terminal oder Computer an.
- 2. Führen Sie **HDX\_RealTime\_Media\_Engine\_2.4\_for\_Windows.msi** aus. Wenn Sie die Nutzungsbedingungen akzeptiert haben, wird das Installationsprogramm automatisch ausgeführt.
- 3. Installieren Sie eine Webcam auf dem Gerät und verwenden Sie die integrierten Windows-Treiber.

# **Bereitstellen der RealTime Media Engine für Mac‑Geräte**

Der RealTime Connector erfordert, dass die RealTime Media Engine auf dem Clientgerät installiert ist. Dieser Abschnitt beschreibt den Installationsvorgang für die RealTime Media Engine auf unterstützten Mac OS‑Geräten.

Stellen Sie vor dem Ausführen des Installationsskriptsfür die RealTime Media Engine sicher, dass Citrix Receiver für Mac 12.0 oder höher auf dem Gerät installiert ist.

Das Installationspaket für die RealTime Media Engine umfasst die folgenden Komponenten:

- Install HDXRealTimeMediaEngine.pkg
- Deinstallieren der RealTime Media Engine
- 1. Melden Sie sich als Administrator auf dem Mac an.
- 2. Doppelklicken Sie auf die heruntergeladene Datei: **HDX\_RealTime\_Media\_Engine\_2.4\_for\_OSX.dmg**. Das Datenträgerimage wird bereitgestellt.
- 3. Doppelklicken Sie zum Starten der Installation auf**HDX\_RealTime\_Media\_Engine\_2.4\_for\_OSX.dmg**.
- 4. Folgen Sie den Anweisungen im Skript.
- 5. Überprüfen Sie die Installation nach dem Abschluss: Klicken Sie in den Systemeinstellungen des Macs unter **Sonstige** auf **Citrix HDX RealTime Media Engine**, um die installierte Version anzuzeigen.
- 6. Wenn Microsoft Skype for Business als veröffentlichte Anwendung ausgeführt wird, starten Sie Microsoft Skype for Business neu.

# **Bereitstellen der RealTime Media Engine für Linux‑Terminalgeräte**

Das Optimization Pack erfordert, dass die RealTime Media Engine auf dem Terminalgerät installiert ist. Dieser Abschnitt beschreibt den Installationsvorgang für die RealTime Media Engine auf allen unterstützten Plattformen.

#### **Wichtig**

Folgen Sie für Citrix Ready Workspace Hub (zuvor "HDX Ready Pi") den Anweisungen zum Herun‑ terladen und Installieren, die Sie von Ihrem Gerätehersteller (NComputing oder ViewSonic) er‑ halten haben.

#### **Voraussetzungen**

Vor dem Bereitstellen der RealTime Media Engine auf einem Linux‑Terminalgerät müssen Sie Citrix Receiver für Linux installieren. Gehen Sie zur Downloadseite von Citrix Receiver für Linux und folgen Sie den Anweisungen für das System, auf dem Sie die Installation durchführen.

- RealTime Media Engine (64 Bit) erfordert Citrix Receiver für [Linux 13.2 x64](https://www.citrix.com/downloads/citrix-receiver.html) oder höher
- RealTime Media Engine (32 Bit) erfordert Citrix Receiver für Linux 13.0 x86 oder höher

#### **Ausführen des Installationsskripts für die RealTime Media Engine:**

Das Installationspaket für die RealTime Media Engine umfasst die folgenden Komponenten. Verwen‑ den Sie dieses Paket für Ubuntu und für Red Hat. Die Software erkennt den Typ des Linux‑Systems und initiiert die Installation des entsprechenden Pakets.

Komponenten für das 32‑Bit‑Paket:

• EULA‑de.rtf

- HDXRTME\_install.sh
- /i386‑Unterverzeichnis mit den Debian‑ und RPM‑Paketen:
	- **–** citrix‑hdx‑realtime‑media‑engine‑2.4.0‑XXX\_i386.deb
	- **–** citrix‑hdx‑realtime‑media‑engine‑2.4.0‑XXX\_i386.rpm

Komponenten für das 64‑Bit‑Paket:

- EULA‑de.rtf
- HDXRTME\_install.sh
- /x86 64-Unterverzeichnis mit den Debian- und RPM-Paketen:
	- **–** citrix‑hdx‑realtime‑media‑engine‑2.4.0‑XXX\_amd64.deb
	- **–** citrix‑hdx‑realtime‑media‑engine‑2.4.0‑XXX\_x86\_64.rpm
- 1. Speichern Sie das gesamte Installationspaket in dem Verzeichnis, aus dem Sie Befehle ausführen.
- 2. Verwenden Sie **chmod**, um \*\*./HDXRTME\_install.sh\*\* zu einer ausführbaren Datei zu machen.
- 3. Geben Sie an der Eingabeaufforderung des Verzeichnisses, in dem die Software gespeichert ist, den Befehl \*\*./HDXRTME\_insdll.sh\*\* ein und folgen Sie den Anweisungen im Skript.
- 4. Wenn Microsoft Skype for Business als veröffentlichte Anwendung ausgeführt wird, starten Sie Microsoft Skype for Business neu.

#### **Upgrade der vorhandenen RealTime Media Engine‑Installation:**

Verwenden Sie das gleiche **./HDXRTME\_install.sh**‑Skript, um das Upgrade der Vorversion des Real‑ Time Media Engine‑Pakets durchzuführen.

# **Installieren des RealTime Connectors auf Servern und VDAs**

Der RealTime Connector ermöglicht optimierte Audio- und Videokonferenzen. Um den RealTime Connector für Ihre Benutzer in XenApp und XenDesktop‑Umgebungen verfügbar zu machen, installieren Sie ihn auf den XenApp-Servern und den virtuellen XenDesktop-Desktops.

# **Wichtig**

Stellen Sie vor der Bereitstellung von RealTime Connector auf den Servern und VDAs sicher, dass Skype for Business installiert ist.

# **Installieren in einer XenDesktop‑Umgebung**

Installieren Sie den RealTime Connector auf einem unter XenDesktop ausgeführten virtuellen Desk‑ top, der für die Benutzer verfügbar ist. Stellen Sie vor der Installation sicher, dass Microsoft Skype for Business nicht auf dem virtuellen XenDesktop‑Desktop ausgeführt wird.

# **Wichtig**

Deinstallieren Sie ältere Versionen von RealTime Connector, bevor Sie diese Version installieren.

Verwenden Sie abhängig vom VDA‑ bzw. Serverbetriebssystem die 32‑Bit‑ oder 64‑Bit‑Version von RealTime Connector.

Installieren des RealTime Connectors:

- 1. Starten Sie einen virtuellen XenDesktop‑Desktop und melden Sie sich als Administrator an.
- 2. Führen Sie auf dem virtuellen Desktop die Installationsdatei HDX\_RealTime\_Connector\_2.4\_for\_Skype\_For\_ **oder**

HDX\_RealTime\_Connector\_2.4\_for\_Skype\_For\_Business\_32.msi aus und folgen Sie dann den Anweisungen.

# **Installieren in einer XenApp‑Umgebung**

Installieren Sie den RealTime Connector auf jedem Server in einer XenApp-Farm, auf dem Sie ihn verfügbar machen möchten. Stellen Sie vor der Installation sicher, dass Microsoft Skype for Business in keiner Sitzung auf den Servern ausgeführt wird.

**Wichtig**

Deinstallieren Sie ältere Versionen von RealTime Connector, bevor Sie diese Version installieren.

- 1. Melden Sie sich an einem XenApp‑Server als Administrator an.
- 2. Führen Sie die Installationsdatei HDX\_RealTime\_Connector\_2.4\_for\_Skype\_For\_Business.msi **oder**

HDX\_RealTime\_Connector\_2.4\_for\_Skype\_For\_Business\_32.msi aus und folgen Sie dann den Anweisungen.

#### **Ausschließen von Lync.exe vom Virenscan**

Antiviren‑ und Antimalware‑Software kann Tonprobleme verursachen. Um Probleme wie die in der folgenden Liste zu vermeiden, aktualisieren Sie die Antiviren‑ und Antimalware‑Software, einschließlich vom Netzwerk ausgelagerter Virenscanner, damit Lync.exe nicht gescannt wird.

- Der Anruf geht ein und der Klingelton wird falsch mit Unterbrechungen in unregelmäßigen Ab‑ ständen wiedergegeben.
- DTMF-Wiedergabe (Dual Tone Multiple Frequencies) ist unbeständig und erschwert die Erkennung der eingegebenen Ziffer.
- Ruckeln beim Klingeln und bei den Tönen für Rückruf bei Halten

# **Deaktivieren des Optimization Packs**

# **Warnung**

Eine unsachgemäße Bearbeitung der Registrierung kann schwerwiegende Probleme verursachen und eine Neuinstallation des Betriebssystems erforderlich machen. Citrix übernimmt keine Garantie dafür, dass Probleme, die auf eine unsachgemäße Verwendung des Registrierungs‑Editors zurückzuführen sind, behoben werden können. Die Verwendung des Registrierungs‑Editors geschieht daher auf eigene Gefahr. Machen Sie auf jeden Fall ein Backup der Registrierung, bevor Sie sie bearbeiten.

Mit den folgenden Schritten können Sie das Optimization Pack deaktivieren und anschließend wieder aktivieren:

Erstellen Sie ein Backup und entfernen oder benennen Sie die folgenden Registrierungsschlüssel um (z. B. VdiMediaProviderDisabled). Wenn Sie Skype for Business neu starten, ist das Optimization Pack deaktiviert.

Zum erneuten Aktivieren des Optimization Packs stellen Sie den Schlüssel wieder her oder benennen ihn in VdiMediaProvider um.

Für Skype for Business (64 Bit) oder Skype for Business (32 Bit) auf 32-Bit-Windows: HKEY\_LOCAL\_MACHINE\SOFTV

Für Skype for Business (32 Bit) auf 64-Bit-Windows: HKEY\_LOCAL\_MACHINE\SOFTWARE\Wow6432Node\Microsoft\

# <span id="page-35-0"></span>**Upgrade**

#### May 11, 2020

Für den Zugriff auf die Features von RealTime Optimization Pack dieser Version müssen Sie Skype for Business 2015 auf das Public Update (PU) von Juni 2016 (15.0.4833.1001) oder ein darauffolgendes PU aktualisieren oder Sie aktualisieren das Optimization Pack 1.x auf diese Version.

# **Upgrade des Optimization Pack 2.x auf diese Version**

Das Optimization Pack unterstützt flexible Upgrades älterer 2.*x*‑Versionen auf diese Version. Beim Upgrade älterer 2.x‑Versionen des Optimization Pack auf diese Version müssen Sie Folgendes beachten:

• Für das Upgrade von Optimization Pack auf diese Version müssen Sie auch ein Upgrade von Skype for Business 2015 mindestens auf das Produktupdate 15.0.4833.1001 oder von Skype for Business 2016 mindestens auf das Produktupdate 16.0.7341.2032 (für Klick-und-Los) ausführen.

- Sie können ein Upgrade von RealTime Connector einer älteren 2.x-Version auf diese Version durchführen, ohne RealTime Media Engine 2.x sofort auf den Endpunkten zu aktualisieren. Sie müssen die RealTime Media Engine jedoch letztendlich aktualisieren, um die neuen Features und Fixes für bekannte Probleme zu erhalten. Dies gilt für Haupt- und Nebenreleases und Patches.
- RealTime Connector und Skype for Business können unabhängig voneinander aktualisiert wer‑ den:
	- **–** Führen Sie ein Upgradefür die ältere 2.x‑Version von RealTime Connector auf diese Version aus und dann ein Upgrade von Skype for Business 2015 auf mindestens Product Update 15.0.4833.1001 von Juni 2016. Skype for Business 2016 müssen Sie mindestens auf das Produktupdate 16.0.7341.2032 aktualisieren. ODER
	- **–** Führen Sie ein Upgrade von Skype for Business 2015 auf das Produktupdate von Juni 2016 oder das darauffolgende Produktupdate aus. Führen Sie dann ein Upgrade von RealTime Connector 2.0.x oder 2.1 auf diese Version aus. Skype for Business 2016 müssen Sie min‑ destens auf das Produktupdate 16.0.7341.2032 aktualisieren.
- Wenn Sie ein stufenweises Upgrade für ein Hauptrelease oder ein Nebenrelease durchführen (z. B. von 2.0 auf diese Version), führen Sie zuerst das Upgrade von RealTime Connector aus, bevor Sie das Upgrade der RealTime Media Engine durchführen. Andernfalls tritt Fallback‑Verhalten statt optimiertes Verhalten auf.
- Bei Upgrades auf ein Patch (z. B. von 2.x auf 2.x.100) ist die Reihenfolge gleichgültig.

# **Wichtig**

Bei einem Upgrade von 1.x müssen Sie für eine optimale Funktion sowohl RealTime Connector als auch die RealTime Media Engine aktualisieren.

# **Upgradeanforderungen für Linux**

Wenn Sie eine 32‑Bit‑Version von Citrix Receiver für Linux und eine 32‑Bit‑Version der RealTime Media Engine auf 64‑Bit‑Systemen ausführen, können Sie das 32‑Bit‑Paket der RealTime Media Engine für das Upgrade verwenden.

Wenn Sie eine 64-Bit-Version der RealTime Media Engine möchten, deinstallieren Sie zuerst die 32-Bit-Version von Citrix Receiver für Linux und der RealTime Media Engine. Installieren Sie dann die 64‑Bit‑ Version von Citrix Receiver für Linux, Version 13.2 oder höher, sowie die 64‑Bit‑Version der RealTime Media Engine.

# **Upgrade von Optimization Pack 1.x auf 2.x**

In 2015 haben Citrix und Microsoft zusammen eine neue Architektur für die Bereitstellung von Skype for Business in virtualisierten Umgebungen entwickelt. Diese neue Architektur bietet reibungslose Up‑ grades von Version 2.x auf die nächste Version. Möglich ist dies, da Kunden ein Upgrade des RealTime Connectors auf den XenApp‑ und XenDesktop‑Servern ausführen können, bevor die RealTime Media Engine auf allen Benutzergeräten aktualisiert wird. Upgrades von der ursprünglichen 1.x‑Architektur auf 2.x sind schwieriger, weil 1.x-Versionen der RealTime Media Engine nicht mit dem RealTime Connector 2.x kompatibel sind. Daher ist in der Zeit zwischen dem Upgrade von RealTime Connector und der RealTime Media Engine auf den Benutzergeräten keine optimierte Bereitstellung des Skype for Business‑Clients möglich.

Für ein reibungsloses Upgrade empfiehlt sich die Verwendung von Electronic Software Delivery-Methoden, um den RealTime Connector und die RealTime Media Engine auf Benutzergeräten zu aktualisieren. Führen Sie die Upgrades so zeitgleich wie möglich aus. Wenn einige Benutzer die Audio‑/Videodienste von Skype for Business benötigen, während ein Konflikt zwischen den Versionen von RealTime Connector und der RealTime Media Engine besteht, bietet der RealTime Connector zum Verwalten der Serverlast Fallbacksteuerelemente. Mit diesen Steuerelementen können Administratoren konfigurieren, ob bis zum Upgrade der RealTime Media Engine auf Version 2.x keine Audio‑/Videodienste verfügbar sind, ob nur Audiodienste zulässig sind oder ob sowohl Audio‑ als auch Videodienste angeboten werden. Serverseitige Videoverarbeitung hat die größten Auswirkungen auf die CPU‑Nutzung und Serverskalierbarkeit.

#### **Migration des Microsoft Lync VDI‑Plug‑In nach Optimization Pack**

Citrix und Microsoft haben zusammen an einer "Version 2"‑Architektur zur Bereitstellung des Skype for Business‑Clients über XenApp und XenDesktop gearbeitet. Ergebnis dieser Zusammenarbeit sind das RealTime Optimization Pack 2.0 vom Dezember 2015 und ein entsprechendes Update für den Skype for Business‑Client. Zuvor hatte Microsoft eine "Version 1"‑Lösung mit einem Citrix Receiver für Windows-Plug-In (einem VDI-Plug-In) bevorzugt.

Die Lync 2013‑Clientversion 15.0.4859.1002 (vom September 2016) enthält eine Erweiterung, die zur leichteren Migration das gleichzeitige Vorhandensein des Lync VDI‑Plug‑Ins und der RealTime Media Engine 2.2 unterstützt. Diese Erweiterung hilft bei der Migration. Migrationsschritte:

1. Wenden Sie alle aktuellen Updates für den Lync/Skype for Business‑Client auf dem XenDesktop‑ Server und für das Lync VDI-Plug-In auf den Windows-Geräten der Benutzer an. Die Migrationsunterstützung ist nur für die aktuellen Updates beider Komponenten verfügbar. Stellen Sie sicher, dass der Client im Skype for Business‑UI‑Modus ausgeführt wird. Diese Version des Optimization Packs unterstützt nur diesen Modus.

- 2. Stellen Sie diese Version der RealTime Media Engine auf den Endpunkten zusammen mit dem Lync VDI‑Plug‑In bereit. In dieser Phase wird das Lync VDI Plug‑In noch für Audio‑/Videoanrufe verwendet.
- 3. Stellen Sie den RealTime Connector für Skype for Business auf dem XenDesktop‑Server bereit. In dieser Phase wechselt das System zur Verwendung des Optimization Packs für Audio‑/Videoanrufe.
- 4. Deinstallieren Sie das Lync VDI‑Plug‑In von den Windows‑Geräten.

# <span id="page-38-0"></span>**Konfigurieren der Features**

#### May 11, 2020

#### **Warnung**

Eine unsachgemäße Bearbeitung der Registrierung kann schwerwiegende Probleme verur‑ sachen und eine Neuinstallation des Betriebssystems erforderlich machen. Citrix übernimmt keine Garantie dafür, dass Probleme, die auf eine unsachgemäße Verwendung des Registrierungs‑Editors zurückzuführen sind, behoben werden können. Die Verwendung des Registrierungs‑Editors geschieht daher auf eigene Gefahr. Machen Sie auf jeden Fall ein Backup der Registrierung, bevor Sie sie bearbeiten.

#### **RealTime Connector‑Features**

Sie können den Fallbackmodus und die Systembenachrichtigungssprechblasen aktivieren oder deak‑ tivieren, indem Sie die Registrierungseinstellungen in HKEY\_LOCAL\_MACHINE\Software\Citrix\HDXRTConnector oder HKEY\_CURRENT\_USER\Software\Citrix\HDXRTConnector ändern.

#### **Fallbackmodus:**

Steuern Sie den Fallbackmodus, indem Sie die folgende Registrierungseinstellung ändern:

Schlüssel: HKEY\_LOCAL\_MACHINE\Software\Citrix\HDXRTConnector

oder

HKEY\_CURRENT\_USER\Software\Citrix\HDXRTConnector

Name: DisableFallback

Wert: DWORD

0 oder kein Wert: Fallbackmodus ist aktiviert

1: Fallbackmodus ist deaktiviert

#### 2: Video im Fallbackmodus ist deaktiviert

#### **Benachrichtigungssprechblasen:**

Aktivieren oder deaktivieren Sie die Systembenachrichtigungssprechblasen, indem Sie die folgende Registrierungseinstellung ändern:

Schlüssel: HKEY\_LOCAL\_MACHINE\Software\Citrix\HDXRTConnector

oder

HKEY\_CURRENT\_USER\Software\Citrix\HDXRTConnector

Name: DisableStatusBalloons

Wert: DWORD

0 oder kein Wert: alle Statusbenachrichtigungen sind aktiviert

1: Verbundene Benachrichtigungen sind deaktiviert. Fallbackbenachrichtigungen und nicht verbun‑ dene Benachrichtigungen sind aktiviert.

2: Alle Statusbenachrichtigungen sind deaktiviert.

#### **Deaktivieren oder Aktivieren der Versionskonfliktwarnung:**

Aktivieren oder deaktivieren Sie die Versionskonfliktwarnung, indem Sie die folgende Registrierung‑ seinstellung ändern:

Schlüssel: HKEY\_LOCAL\_MACHINE\Software\Citrix\HDXRTConnector

oder

HKEY\_CURRENT\_USER\Software\Citrix\HDXRTConnector

Name: DisableVersionWarning

Wert: DWORD

0 oder kein Wert: Warnungssymbol und Text sind aktiviert

1: Warnsymbol und ‑meldung sind im Statusbenachrichtigungssymbol und im Dialogfeld Info deak‑ tiviert.

#### **Unterstützung für Windows Management Instrumentation (WMI):**

Unterstützung für WMI umfasst den Verbindungs‑, Anruf‑ und Gerätestatus für alle Optimization Pack‑ Verbindungen.

Nachfolgend sind Namespace und Klassen aufgeführt. Unter **C:\Program Files (x86)\Citrix\HDX Re‑ alTime Connector\wmirtc.ps1** finden Sie ein PowerShell‑Skript zum Abrufen aller Objektdaten.

#### *Namespace:*

ROOT\Citrix\hdx\RTOptPack

#### *Klassen:*

Citrix\_HDXRTConnector

Citrix\_HDXRTConnector\_Call

Citrix\_HDXRTConnector\_Device

#### *WMI‑Aufrufe:*

Führen Sie diese Aufrufe von einem Konto mit Administratorberechtigungen aus.

get‑wmiobject ‑namespace root\citrix\hdx\RTOptPack ‑class Citrix\_HDXRTConnector\_Call

get-wmiobject-namespace root\citrix\hdx\RTOptPack-class Citrix\_HDXRTConnector\_Device

get-wmiobject -namespace root\citrix\hdx\RTOptPack -class Citrix\_HDXRTConnector

Sie können auch folgendes PowerShell‑Skript verwenden:

Ein PowerShell-Beispielskript ist unter C:\Program Files (x86)\Citrix\HDX RealTime Connector\wmirtc.ps1 verfügbar:

#### Syntax:

**wmirtc.ps1** [\*Anmeldename von Skype for Business \*]

- Wenn kein Name angegeben ist, werden Objekte für alle Klassen und alle Benutzer zurückgegeben.
- Wenn ein Name angegeben ist, werden nur Objekte für diesen Benutzer zurückgegeben.

# **RealTime Connector‑ und RealTime Media Engine‑Features**

#### **Deaktivieren der Protokollierung:**

Die Protokollierung ist standardmäßig aktiviert. Sie können serverseitige und clientseitige Protokol‑ lierung mit folgenden Registrierungsschlüsseln deaktivieren.

#### *RealTime Connector‑Protokollierung:*

Schlüssel: HKEY\_CURRENT\_USER\Software\Citrix\HDXRTConnector

Name: DisableFileLogging

Wert: DWORD

Wert:

0 oder kein Wert ‑ Protokollierung aktiviert

1 ‑ Protokollierung deaktiviert

# *RealTime Media Engine‑Protokollierung:*

Schlüssel: HKEY\_CURRENT\_USER\Software\Citrix\HDXRTConnector\MediaEngine

Name: DisableFileLogging

Wert: DWORD

Wert:

0 oder kein Wert ‑ Protokollierung aktiviert

1 ‑ Die RealTime Media Engine schreibt die Protokolle nicht in Dateien, sendet aber Protokolle an den RealTime Connector.

#### *RealTime Media Engine‑Dienstprotokollierung:*

Schlüssel: HKEY\_USERS\.DEFAULT\Software\Citrix\HDXRTConnector Name: DisableFileLogging Wert: DWORD Wert: 0 oder kein Wert ‑ Protokollierung aktiviert 1 ‑ Protokollierung deaktiviert

# **Konfigurieren von Firewalls**

#### November 18, 2020

Bei Verwendung von RealTime Optimization Pack wird RealTime Media Engine auf dem Benutzergerät ausgeführt. RealTime Media Engine führt die Signal- und Medienübertragung durch. Es gibt eine einfache Methode der Ermittlung der von RealTime Media Engine verwendeten Ports zur Unterstützung externer Benutzer. RealTime Media Engine lässt sich mit der lokalen Ausführung des Microsoft Skype for Business‑Clients auf dem Benutzergerät gleichsetzen. Der Unterschied ist, dass XenApp und Xen‑ Desktop die Benutzeroberfläche und die Ebenen der Geschäftslogik hosten. Die Portanforderungen ergeben sich daraus, dass die Media Engine remote auf dem Endpunkt ausgeführt wird.

Externe Benutzer, die außerhalb der Unternehmensfirewall sind, stellen eine Verbindung mit dem Skype for Business‑Edgeserver oder dem Lync‑Edgeserver her. Der Edgeserver ist eine Komponente von Skype for Business oder der Lync Server-Infrastruktur. Installieren Sie ihn auf einem Dual-Homed-Server in der DMZ, der eine Verbindung mit dem Internet und dem Intranet hat. Weitere Informationen siehe https://support.citrix.com/article/CTX201116, https://docs.microsoft.com/enus/skypeforbusiness/plan-your-deployment/edge-server-deployments/edge-environmentalrequirements?redirectedfrom=MSDN und https://docs.microsoft.com/en-us/skypeforbusiness/plan[your‑deployment/edge‑server‑deploym](https://docs.microsoft.com/en-us/skypeforbusiness/plan-your-deployment/edge-server-deployments/edge-environmental-requirements?redirectedfrom=MSDN)ents/scenarios?redirectedfrom=MSDN.

Beim Suchen nach dem Lync‑Edgeserver folgt die RealTime Media Engine dem gleichen Verfahren wie [der Skype for Business‑Client. Siehe](https://docs.microsoft.com/en-us/skypeforbusiness/plan-your-deployment/edge-server-deployments/edge-environmental-requirements?redirectedfrom=MSDN) "Ho[w Skype for Business Clients Locate Services](https://docs.microsoft.com/en-us/skypeforbusiness/plan-your-deployment/edge-server-deployments/scenarios?redirectedfrom=MSDN)"unter https: [//docs.microsoft.com/en‑us/skypeforbusiness/plan‑your‑deployment/netwo](https://docs.microsoft.com/en-us/skypeforbusiness/plan-your-deployment/edge-server-deployments/scenarios?redirectedfrom=MSDN)rk‑requirements/dns ?redirectedfrom=MSDN.

Interne Benutzer innerhalb der Unternehmensfirewall stellen eine direkte Verbindung zu de[m Lync](https://docs.microsoft.com/en-us/skypeforbusiness/plan-your-deployment/network-requirements/dns?redirectedfrom=MSDN) [Server her, der innerhalb der Firewall ausgeführt wird. Während eines Gesprächs kommunizieren sie](https://docs.microsoft.com/en-us/skypeforbusiness/plan-your-deployment/network-requirements/dns?redirectedfrom=MSDN) zudem Punkt-zu-Punkt zwischen anderen Lync-Clients. Bei internen Firewalls stellen Sie sicher, dass die erforderlichen Ports geöffnet sind, damit Verbindungen mit dem Lync Server hergestellt und Me‑ dien während Gesprächen übermittelt und empfangen werden können. Die Portanforderungen sind hier aufgelistet: https://docs.microsoft.com/en-us/skypeforbusiness/plan-your-deployment/netwo rk‑requirements/ports‑and‑protocols?redirectedfrom=MSDN.

# **[Problembehandlung beim RealTime Optimization Pack](https://docs.microsoft.com/en-us/skypeforbusiness/plan-your-deployment/network-requirements/ports-and-protocols?redirectedfrom=MSDN)**

#### December 17, 2021

Weitere Informationen zum technischen Support für Microsoft Skype for Business unter XenApp und XenDesktop finden Sie unter https://support.citrix.com/article/CTX132979.

# **Warnung**

Eine unsachgemäße Bea[rbeitung der Registrierung kann schwerwieg](https://support.citrix.com/article/CTX132979)ende Probleme verur‑ sachen und eine Neuinstallation des Betriebssystems erforderlich machen. Citrix übernimmt keine Garantie dafür, dass Probleme, die auf eine unsachgemäße Verwendung des Registrierungs‑Editors zurückzuführen sind, behoben werden können. Die Verwendung des Registrierungs‑Editors geschieht daher auf eigene Gefahr. Machen Sie auf jeden Fall ein Backup der Registrierung, bevor Sie sie bearbeiten.

# **Überprüfen der Installation und Sammeln von Informationen zur Problembehandlung**

Öffnen Sie die **Info**‑Seite und bestätigen Sie die Attribute (Verbindungstyp, RealTime Connector‑ und RealTime Media Engine‑Versionen, Skype for Business‑Version und Betriebssystem).

Öffnen Sie das Symbol für das Optimization Pack im Navigationsbereich und bestätigen Sie die Verbindungsattribute. In den folgenden Screenshots werden die möglichen Verbindungswerte angezeigt.

**Verbunden mit**‑ Es besteht eine RealTime Connector‑Verbindung über einen virtuellen Kanal und die Version der remote RealTime Media Engine stimmt mit der Version von mediaEngine.Net überein.

**Verbindung wird hergestellt** ‑ MediaEngine.Net versucht eine RealTime Connector‑Verbindung herzustellen.

**Fallback oder nicht optimierter Modus** ‑ Es besteht eine RealTime Connector‑Verbindung mit einem lokalen RealTime Media Engine‑Prozess.

#### **Fallback deaktivieren auf "Nur Audio"festgelegt**

Wenn DisableFallback auf "Nur Audio"festgelegt ist, wird das folgende Popup angezeigt. Weitere In‑ formationen zum Steuern des Fallbackmodus finden Sie unter Fallbackmodus.

**Version stimmt nicht überein** ‑ Entspricht "Verbunden mit", aber die Version stimmt nicht genau überein (unterschiedliche Nummern für maximale und minim[ale Versionskom](https://docs.citrix.com/de-de/hdx-optimization/2-4-ltsr/configuration.html)ponenten)

**Nicht verbunden** ‑ Eine Registrierungseinstellung (Richtlinie) verhindert, dass MediaEngine.Net Re‑ alTime Media Engine lokal ausführt.

Zum Überprüfen der Installation und Sammeln von Informationen zur Problembehandlung klicken Sie mit der rechten Maustaste auf das Optimierungssymbol und nehmen die entsprechende Auswahl im Menü vor.

- Info: Gibt die Version von RealTime Connector und RealTime Media Engine an.
- Einstellungen ‑ Enthält Kontrollkästchen für **Mikrofonlautstärke automatisch anpassen** (au‑ tomatische Verstärkungsregelung) und **Echounterdrückung aktivieren**, die standardmäßig aktiviert sind. Deaktivieren Sie diese Optionen nur, wenn Benutzer mit einer der Funktionen Probleme haben.
- Anrufstatistik ‑ Während eines Anrufes können Sie Informationen zur Netzwerkintegrität anzeigen, wenn Sie **Anrufstatistik** wählen. Das Fenster "Netzwerkintegrität"wird angezeigt, wie im folgenden Beispiel abgebildet. Um die Werte in einer Textdatei zu speichern (Stan‑ dardname call\_statistics\_<date>.txt), wählen Sie **Statistik speichern**. Hinweis: Andere Menüelemente sind deaktiviert, wenn das Fenster "Anrufstatistik"geöffnet ist.
- Protokolle sammeln ‑ Wenn Sie **Protokolle sammeln** wählen, wird ein Dialogfeld **Speichern unter** angezeigt und Sie können die Protokolldatei speichern. Wir bieten einen Log Parser (LOP‑ per) an. In dem Tool werden folgende Informationen angezeigt:
	- **–** Anrufdaten (Anrufer, Anrufempfänger, Anrufdauer usw.)
	- **–** Detaillierte Beschreibung des Anrufs und aller aufgetretenen Probleme
	- **–** Session Description Protocol (SDP)‑Nutzlastfluss zwischen Endpunkten
	- **–** Anrufstatistik
	- **–** Während des Anrufs ausgegebene Fehler oder Warnungen
	- **–** Session Description Protocol (SDP)‑Meldungen

Informationen zum Log Parser Tool (LOPper) finden Sie unter https://support.citrix.com/article/CTX 214237.

• Hilfe: Öffnet die Hilfe für Skype for Business.

**[Anrufst](https://support.citrix.com/article/CTX214237)atistik** ‑ Zeigt Audio‑ und Videostatistiken an, einschließlich Simulcast‑Videoinformationen.

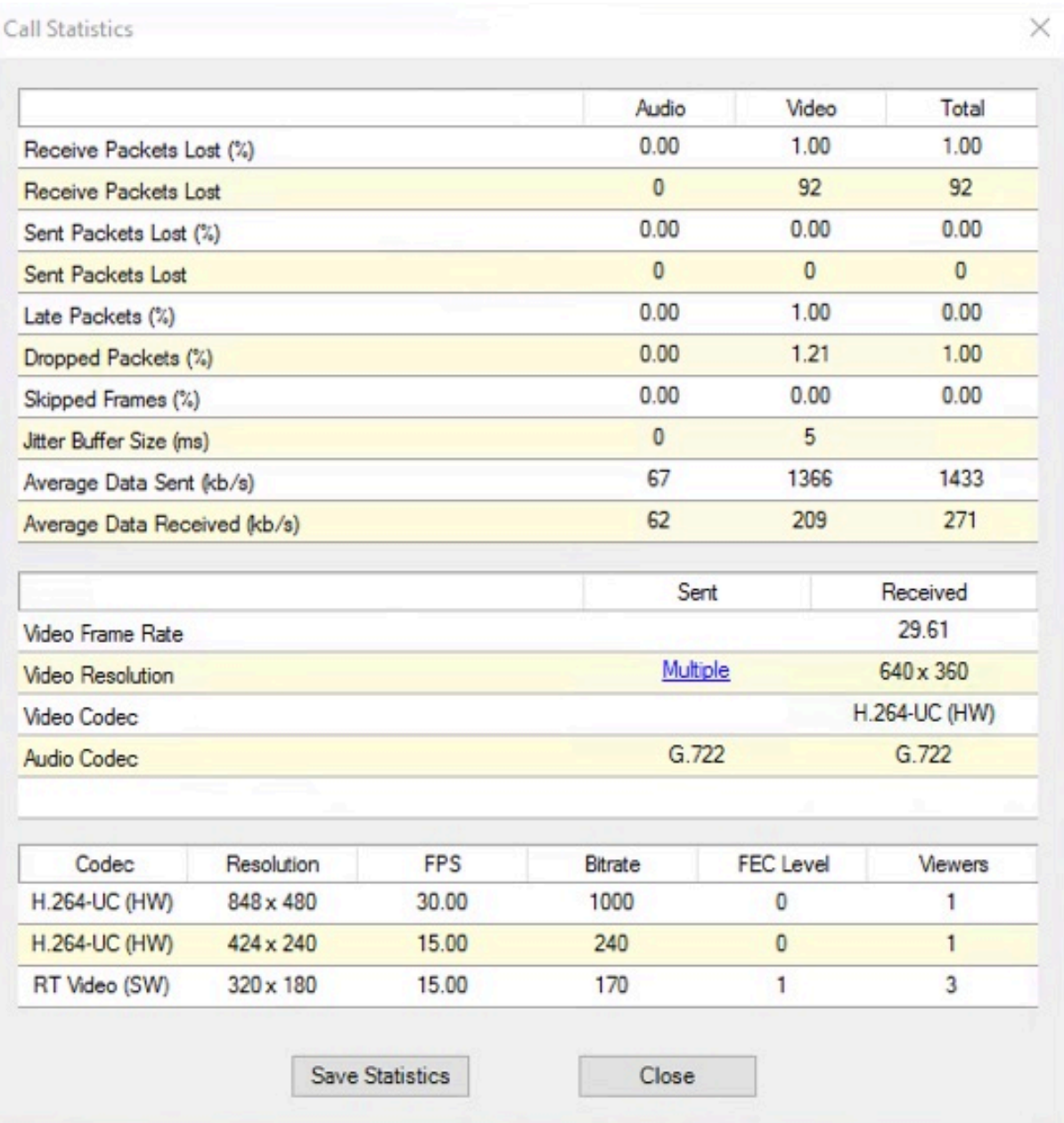

# **Lösen von Leistungsproblemen**

Wenn Leistung und Stabilität des Optimization Packs schlecht sind, ist eine wahrscheinliche Ursache die Interaktion mit einer Antiviren‑ oder Sicherheitsanwendung. Lösen Sie das Problem, indem Sie sicherstellen, dass diese Anwendung richtig konfiguriert ist.

Die richtige Konfiguration umfasst die folgenden Softwareausnahmen:

- Optimization Pack‑Prozess
- Speicherort der Protokolldatei von Optimization Pack
- Speicherort der Protokolldatei von Skype for Business‑Client
- Deaktivieren Sie den Netzwerkverzeichnisscan in den Echtzeiteinstellungen (Scan von Dateien und Ordnern in Netzwerkfreigaben und zugeordneten Netzlaufwerken)

Informationen zu Tonproblemen finden Sie unter Tonprobleme und langsame Anrufverbindungsher‑ stellung.

#### **[Speiche](https://docs.citrix.com/de-de/hdx-optimization/2-4-ltsr/troubleshooting.html#sound-issues-and-slow-call-establishment)rn von Absturzprotokollen für Dell [Wyse‑Terminals](https://docs.citrix.com/de-de/hdx-optimization/2-4-ltsr/troubleshooting.html#sound-issues-and-slow-call-establishment)**

Auf Dell Wyse‑Terminals wird die Protokolldatei eines Anwendungsabsturzes nicht gespeichert, wenn der Benutzer im Benutzermodus arbeitet. Um Absturzprotokolle zu speichern, muss der Benutzer im Administratormodus arbeiten. Sie finden Absturzprotokolle im MS‑RAMDRIVE, standardmäßig Laufw‑ erk Z auf Wyse‑Terminals.

#### **Problembehandlung schlechter Videoqualität**

Schlechte Videoqualität wird oft durch Folgendes verursacht:

- Verfügt das Benutzergerät über entsprechende Möglichkeiten und ist ausreichend Bandbreite verfügbar, sind mit RealTime Media Engine HD‑Videokonferenzen möglich. Einige Geräte liefern nur Video mit geringer Auflösung, es sei denn, es wird eine Webcam verwendet, die H.264‑Hardwarecodierung bietet.
- Nicht ausreichende CPU‑Leistung verursacht oft schlechtes Video. Überprüfen Sie die CPU‑ Leistung, indem Sie mit der rechten Maustaste auf das Symbol für das Optimization Pack klicken und **Anrufstatistik** auswählen.
- Veraltete Windows 7‑Hardware und ‑Software kann zu Fehlermeldungen bei der Videowieder‑ gabe führen. Stellen Sie sicher, dass aktuelle Updates für die Hardware und Software angewendet wurden.
- Die RightLight‑Technik von Logitech kann zu Videoproblemen führen, da die von der Kamera erzeugte Framerate verringert wird. Stellen Sie sicher, dass das Kontrollkästchen für RightLight in den Einstellungen der Logitech‑Kamera deaktiviert ist, damit die Kamera mehr Frames pro Sekunde aufzeichnet.
- Funknetzwerkverbindungen können zu einer schlechten Videoqualität führen. Ist ein Kabelnet‑ zwerk vorhanden, deaktivieren Sie zur Gewährleistung einer zuverlässigen Videoübertragung den Funkadapter und stellen Sie eine Verbindung mit einem Kabelnetzwerk her.

Andere Optionen zur Verbesserung der Bildqualität:

- Verbessern der Beleuchtung
- Erstellen eines dunklen Hintergrunds in dem Raum, von dem das Bild übertragen wird
- Einstellen der Flimmeranpassung an der übertragenden Kamera

Weitere Informationen zu den Faktoren, die sich auf die Videoqualität bei Skype for Business auswirken, finden Sie unter https://support.citrix.com/article/CTX222553.

# **Problembehandlung be[i fehlgeschlagenen oder schlechten Anr](https://support.citrix.com/article/CTX222553)ufverbindungen auf Laptops, die unter Windows ausgeführt werden**

Intel‑Prozessoren enthalten SpeedStep‑Technologie, mit der die Taktfrequenz des Prozessors verringert wird, wenn die Maschine mit Akku läuft. Da Desktopvideoanwendungen nur bei normalen Prozessorgeschwindigkeiten ausgeführt werden können, kann SpeedStep zu schlechter Video‑ und Audioqualität und zum Fehlschlagen von Verbindungen führen.

SpeedStep ist aktiviert, wenn das Windows-Energieschema auf "Tragbar/Laptop"eingestellt ist. Ändern Sie das Energieschema in "Heim‑/Büroschreibtisch"oder in "Nie". Für die Anrufqualität sollte der Laptop auch an das normale Stromnetz angeschlossen sein.

#### **Ermitteln, ob die Firewall RealTime Connector blockiert**

RealTime Connector wird u. U. nicht gestartet, wenn eine persönliche Firewall die Netzwerkinitialisierung zu lange blockiert. Diese Situation wird von allein behoben, wenn das Programm das nächste Mal nach dem Aufheben der Blockierung ausgeführt wird.

Wenn die Firewall das Programm blockiert, wird möglicherweise eine Fehlermeldung wie diefolgende angezeigt:

- RealTime Connector wartet auf die Verbindung von RealTime Media Engine.
- RealTime Connector konnte auf diesem Gerät nicht verwaltet werden. Kommunikation mit Re‑ alTime Media Engine wurde unterbrochen. Wenden Sie sich an den Systemadministrator.

Erstellen Sie in solchen Fällen eine Ausnahme in der Windows‑Firewall.

# **Beheben von Videoqualitätsproblemen beim Verwenden einer Drahtlosnetzwerkverbindung**

Wenn Sie Probleme bei der Videoqualität feststellen, wenn Sie eine Drahtlosnetzwerkverbindung verwenden, versuchen Sie, den Abstand zum Drahtloszugriffspunkt zu verringern. Wenn das Problem nicht behoben ist, verwenden Sie eine verkabelte Netzwerkverbindung. Deaktivieren

Sie den Drahtlosnetzwerkadapter, wenn Sie eine verkabelte Netzwerkverbindung verwenden, um Übertragungsprobleme zu vermeiden.

# **Beheben von Installationsproblemen**

Probleme bei der Softwareinstallation hängen meistens mit beschädigten Systemdateien zusammen, die für die Installation benötigt werden. Diese Fehler sind selten und die Problembehandlung ist schwer.

Der RealTime Media Engine‑Installer benötigt Microsoft .NET 4.0. Wenn es nicht auf dem Computer vorhanden ist, installieren Sie es, um das Problem zu beheben. Falls es installiert ist, reparieren Sie die Installation von .NET.

Auf einigen Windows-Maschinen haben Kunden Probleme bei der Softwareinstallation, wenn eingebettete VB‑Skripte mit benutzerdefinierten Aktionen ausgeführt werden. Oft werden dem Benutzer die Fehler 2738 und 1720 angezeigt oder sie werden in die Installationsprotokolle geschrieben. Bei einigen Kunden sind diese Fehler aufgetreten, wenn ein Antivirenprogramm die Klassen-ID von vbscript.dll unter die Registrierungsstruktur HKEY\_CURRENT\_USER statt unter HKEY\_LOCAL\_MACHINE setzt. Für die richtige erhöhte Ausführungsebene muss die Klassen‑ID unter HKEY\_LOCAL\_MACHINE platziert sein.

Führen Sie die folgenden Registrierungsabfragen aus, um zu ermitteln, ob die Klassen‑ID von vbscript.dll für den aktuellen Benutzer, systemweit oder für beide installiert ist:

- % reg query HKEY\_CURRENT\_USER\SOFTWARE\Classes\CLSID\\{ B54F3741 -5B07-11CF-A4B0-00AA004A55E8 }
- % reg query HKEY\_LOCAL\_MACHINE\SOFTWARE\Classes\CLSID\\{ B54F3741 -5B07-11CF-A4B0-00AA004A55E8 }

Die Klassen-ID sollte nur für HKEY\_LOCAL\_MACHINE angezeigt werden. Führen Sie die folgenden Schritte aus, wenn sie unter HKEY CURRENT USER ist. Wenn die Klassen-ID unter HKEY\_LOCAL\_MACHINE und nicht unter HKEY\_CURRENT\_USER ist, beginnen Sie mit Schritt 2.

- 1. Führen Sie ein Hilfsprogramm für die Antiviren-Bereinigung aus:
	- a) Wenn ein Antivirenprogramm auf dem Terminal installiert ist und der Anbieter ein Bereinigungshilfsprogramm hat, führen Sie das Bereinigungshilfsprogramm aus.
	- b) Führen Sie die Installer‑MSI für die RealTime Media Engine erneut aus.
	- c) Gehen Sie auf den nächsten Schritt, wenn das Problem weiterhin besteht.
- 2. Registrieren Sie vbscript.dll:

Die Datei vbscript.dll oder der Registrierungsverweis auf die Klassen‑ID kann aufgehoben oder beschädigt werden. Führen Sie die folgenden Schritte für die Registrierung oder Reparatur aus.

- a) Führen Sie CMD.exe als Administrator aus. Klicken Sie auf "Start", geben "cmd"ein und klicken Sie dann mit der rechten Maustaste auf "cmd". Klicken Sie dann auf **Als Adminis‑ trator ausführen**.
- b) Geben Sie im Befehlsfenster Folgendes ein:
	- 32‑Bit‑Version von Windows: **cd %windir%\system32**
	- 64‑Bit‑Version von Windows: **cd %windir%\syswow64**
- c) Geben Sie im Befehlsfenster **regsvr32 vbscript.dll** ein.
- d) Führen Sie die Installer‑MSI für die RealTime Media Engine erneut aus.
- e) Gehen Sie auf den nächsten Schritt, wenn das Problem weiterhin besteht.
- 3. Entfernen der Klassen‑ID von vbscript.dll:
	- a) Entfernen Sie im Registrierungs-Editor den Registrierungsschlüssel keyHKEY\_Current\_User\SOFTWARI B54F3741‑5B07‑11CF‑A4B0‑00AA004A55E8}.
	- b) Klicken Sie auf **Start > Systemsteuerung**, navigieren Sie zu den Einstellungen für die Be‑ nutzerkontensteuerung und stellen Sie den Schieberegler auf **Nie benachrichtigen**.

Nach dem Abschluss der Problembehandlung können Sie diese Änderung bei Bedarf rück‑ gängig machen.

- c) Führen Sie die Installer‑MSI für die RealTime Media Engine erneut aus.
- d) Gehen Sie auf den nächsten Schritt, wenn das Problem weiterhin besteht.
- 4. Reparieren Sie die beschädigten Systemdateienmit dem Systemdatei‑Überprüfungsprogramm:
	- a) Führen Sie CMD.exe als Administrator aus. Klicken Sie auf "Start", geben "cmd"ein und klicken Sie dann mit der rechten Maustaste auf "cmd". Klicken Sie dann auf **Als Adminis‑ trator ausführen**.
	- b) Geben Sie im Befehlsfenster **sfc /scannow** ein.
	- c) Führen Sie die Installer‑MSI für die RealTime Media Engine erneut aus.
	- d) Gehen Sie auf den nächsten Schritt, wenn das Problem weiterhin besteht.
- 5. Stellen Sie den Originalzustand beschädigter Registrierungseinträge wieder her:
	- a) Starten Sie das Windows‑Terminal neu, legen Sie während des Neustarts die Installations‑ DVD für das Betriebssystem ein und starten Sie das Terminal von der DVD.

Die Installations‑DVD für das Betriebssystem muss dem Windows Service Pack entsprechen, das auf dem Terminal installiert ist.

- b) Folgen Sie den Installationsschritten und wählen Sie die Option für das Reparieren des Betriebssystems.
- c) Führen Sie die Installer‑MSI für die RealTime Media Engine erneut aus.

# **Benachrichtigungsbereichsymbol zeigt einen nicht optimierten Fallbackvorgang**

Eine nicht optimierte Sitzung im Fallbackmodus tritt auf, wenn RealTime Connector keine Verbindung zur RealTime Media Engine herstellen kann und die Audio- und Videoverarbeitung auf dem Server stattfindet. Wenn das Benachrichtigungsbereichsymbol eine nicht optimierte Fallbacksitzung anzeigt, probieren Sie die folgenden Fehlerbehebungstipps aus:

- Wenn die RealTime Media Engine nicht auf dem Clientgerät installiert ist, installieren Sie sie.
- Eine Version der RealTime Media Engine, die neuer ist als die des RealTime Connectors, ist auf dem Benutzergerät installiert. Installieren Sie die richtige Version von RealTime Media Engine neu oder aktualisieren Sie RealTime Connector. Sie können eine Kombination aus den Versio‑ nen 2.x von RealTime Connector und RealTime Media Engine verwenden. Die Version von Real‑ Time Connector muss dieselbe oder neuer sein wie die Version der RealTime Media Engine.
- Die RealTime Media Engine wird u. U. nicht gestartet. Um die Protokolle zu erhalten, klicken Sie auf das Symbol für das RealTime Optimization Pack und wählen Sie **Protokolle**. Wenn Sie die Ursache des Problems nicht ermitteln können, wenden Sie sich an den technischen Support von Citrix.

#### **Infobereichssymbol wird nicht angezeigt**

Wenn Sie das Optimization Pack auf dem Endpunkt und dem Server installiert haben und Skype for Business starten, wird das Optimization Pack‑Symbol im Infobereich angezeigt. Wenn dies nicht der Fall ist, stellen Sie sicher, dass die Skype for Business‑Version Public Update (PU) 15.0.4779.1001 oder höher ist.

# **Benachrichtigungssprechblasen werden nicht angezeigt**

Wenn die Benachrichtigungssprechblasen nicht erscheinen, stellen Sie sicher, dass sie nicht deaktiviert sind. Die Benachrichtigungssprechblasen können aktiviert und deaktiviert werden. Weitere Informationen finden Sie unter Benachrichtigungssprechblasen.

# **Tonprobleme und langsam[e Anrufverbindungsherstellu](https://docs.citrix.com/de-de/hdx-optimization/2-4-ltsr/configuration.html)ng**

Wenn das Herstellen von Anrufverbindungen lange dauert oder bei hergestellten Anrufverbindungen Tonprobleme auftreten, überprüfen Sie die Antivirensoftware und stellen Sie sicher, dass **lync.exe** vom Scan ausgeschlossen ist. Beispiel:

• Der Anruf geht ein und der Klingelton wird falsch und mit Unterbrechungen in unregelmäßigen Abständen wiedergegeben.

- DTMF-Wiedergabe (Dual Tone Multiple Frequencies) ist unbeständig und erschwert die Erkennung der eingegebenen Ziffer.
- Ruckeln beim Klingeln und bei den Tönen für Rückruf bei Halten

**Windows Defender** Durch Windows Defender verursachte Tonprobleme können auftreten. Citrix empfiehlt, dass Sie Folgendes vorbeugend für alle Windows 8.1‑ und Windows 10‑VDAs ausführen:

- 1. Klicken Sie auf **Start** und geben Sie **Defender** ein.
- 2. Wählen Sie die Option "Windows Defender‑Einstellungen".
- 3. Navigieren Sie zu "Ausschlüsse"und wählen Sie **Ausschluss hinzufügen**.
- 4. Wählen Sie den Ausschluss von EXE‑, COM‑ oder SCR‑Dateien aus.
- 5. Navigieren Sie zum Installationsverzeichnis von Skype for Business (C:\Programme\Microsoft Office\Office15).
- 6. Wählen Sie Lync.exe und wählen Sie **Diese Datei ausschließen**.

# **Skype for Business erkennt die Webcam nicht**

Wenn Skype for Business die Webcam eines Benutzers nicht erkennt, fügen Sie in der Registrierung Folgendes hinzu: DevicePath:

HKEY\_CLASSES\_ROOT\CLSID\{860BB310-5D01-11d0-BD3B-00A0C911CE86}\Instance\Citrix HDX Web Camera (32‑Bit‑Geräte)

HKEY\_CLASSES\_ROOT\Wow6432Node\CLSID\{860BB310-5D01-11d0-BD3B-00A0C911CE86}\Instance\Citrix HDX Web Camera (64‑Bit‑Geräte)

Name: DevicePath

Typ: REG\_SZ

Wert: Citrix Client

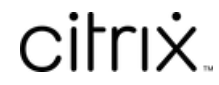

© 2024 Cloud Software Group, Inc. All rights reserved. Cloud Software Group, the Cloud Software Group logo, and other marks appearing herein are property of Cloud Software Group, Inc. and/or one or more of its subsidiaries, and may be registered with the U.S. Patent and Trademark Office and in other countries. All other marks are the property of their respective owner(s).

© 1999–2024 Cloud Software Group, Inc. All rights reserved. 51